**JUNI 2022 05-1022-000**

# Xerox®FD70 Scanner

Scanner-Bedienungsanleitung für Microsoft® Windows

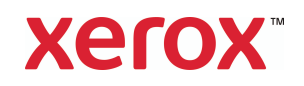

**Design © 2022 Xerox Corporation. Alle Rechte vorbehalten. Xerox® ist eine eingetragene Marke der Xerox Corporation in den USA und / oder anderen Ländern und wird unter Lizenz der Xerox Corporation verwendet. Visioneer ist ein Markenlizenznehmer von Xerox®.** BR37050

Inhalt © 2022 Visioneer, Inc. Alle Rechte vorbehalten. Der Markenname und das Logo von Visioneer® und OneTouch® sind eingetragene Marken der Visioneer, Inc.

Die Vervielfältigung, Anpassung und Übersetzung ist ohne vorherige schriftliche Genehmigung nur in dem unter den Urheberrechtsgesetzen gestatteten Umfang gestattet. Der beanspruchte Copyright-Schutz umfasst alle Formen und Arten von urheberrechtlich schützbarem Material und von Informationen, die jetzt durch geschriebenes oder richterlich festgelegtes Recht erlaubt oder im Folgenden gewährt sind, einschließlich, aber ohne Beschränkung auf aus den Software-Programme generiertes Material, das auf dem Bildschirm dargestellt wird, z. B. Stile, Vorlagen, Symbole, Bildschirmanzeigen, Aussehen usw.

Dokumentversion: 05-1022-000 (Juni 2022)

Post-It® ist eine eingetragene Marke der 3M Corporation in den Vereinigten Staaten und/oder anderen Ländern.

Microsoft® ist eine eingetragene Marke der Microsoft Corporation in den Vereinigten Staaten. Windows® und SharePoint® ist eine eingetragene Marke der Microsoft Corporation.

TWAIN™ ist eine eingetragene Marke der TWAIN Working Group.

Intel® und Pentium® ist eine eingetragene Marke der Intel Corporation in den Vereinigten Staaten und/oder anderen Ländern.

Universal Serial Bus ist eine Marke von USB Implementers Forum, Inc. (USB-IF) in den Vereinigten Staaten und anderen Ländern, die unter Lizenz verwendet wird.

Alle anderen in den vorliegenden Unterlagen erwähnten Produkte können Marken der jeweiligen Unternehmen sein und werden hiermit anerkannt.

Dieses Dokument wird regelmäßig überarbeitet. Änderungen, technische Irrtümer und typografische Fehler werden in nachfolgenden Ausgaben berichtigt.

Die dargelegten Informationen können ohne vorherige Ankündigung geändert werden; sie stellen keine Zusicherung seitens Visioneer dar. Die beschriebene Software wird unter einer Lizenzvereinbarung bereitgestellt. Die Software darf nur entsprechend den Bedingungen dieser Vereinbarung verwendet und kopiert werden. Es ist rechtswidrig, die Software auf andere Medien als die ausdrücklich in der Lizenzvereinbarung gestatteten zu kopieren. Ohne ausdrückliche schriftliche Genehmigung von Visioneer darf kein Teil dieser Unterlagen für irgendwelche Zwecke, ausgenommen die persönliche Verwendung durch den Lizenznehmer sowie in dem durch die Lizenzvereinbarung gestatteten Umfang, und unabhängig von der Art und Weise oder den dafür eingesetzten Mitteln (elektronisch, mechanisch, durch Fotokopieren, Aufzeichnen, Speichern und Abrufen in Datenspeicherungsanlagen) vervielfältigt oder übertragen sowie in andere Sprachen übersetzt werden.

#### **Erläuterung zu eingeschränkten Rechten der US-Regierung**

Verwendung, Vervielfältigung und Offenlegung unterliegen den in Unterabsatz (c)(1)(ii) der Klausel "Rights in Technical Data and Computer Software" in 52.227-FAR14 genannten Einschränkungen. Die mit dem vorliegenden Produkt gescannten Materialien können durch Gesetze und behördliche Regeln geschützt sein, darunter Urheberrechtsgesetze. Der Kunde trägt die alleinige Verantwortung, solche Gesetze und Regeln einzuhalten.

### Inhaltsverzeichnis

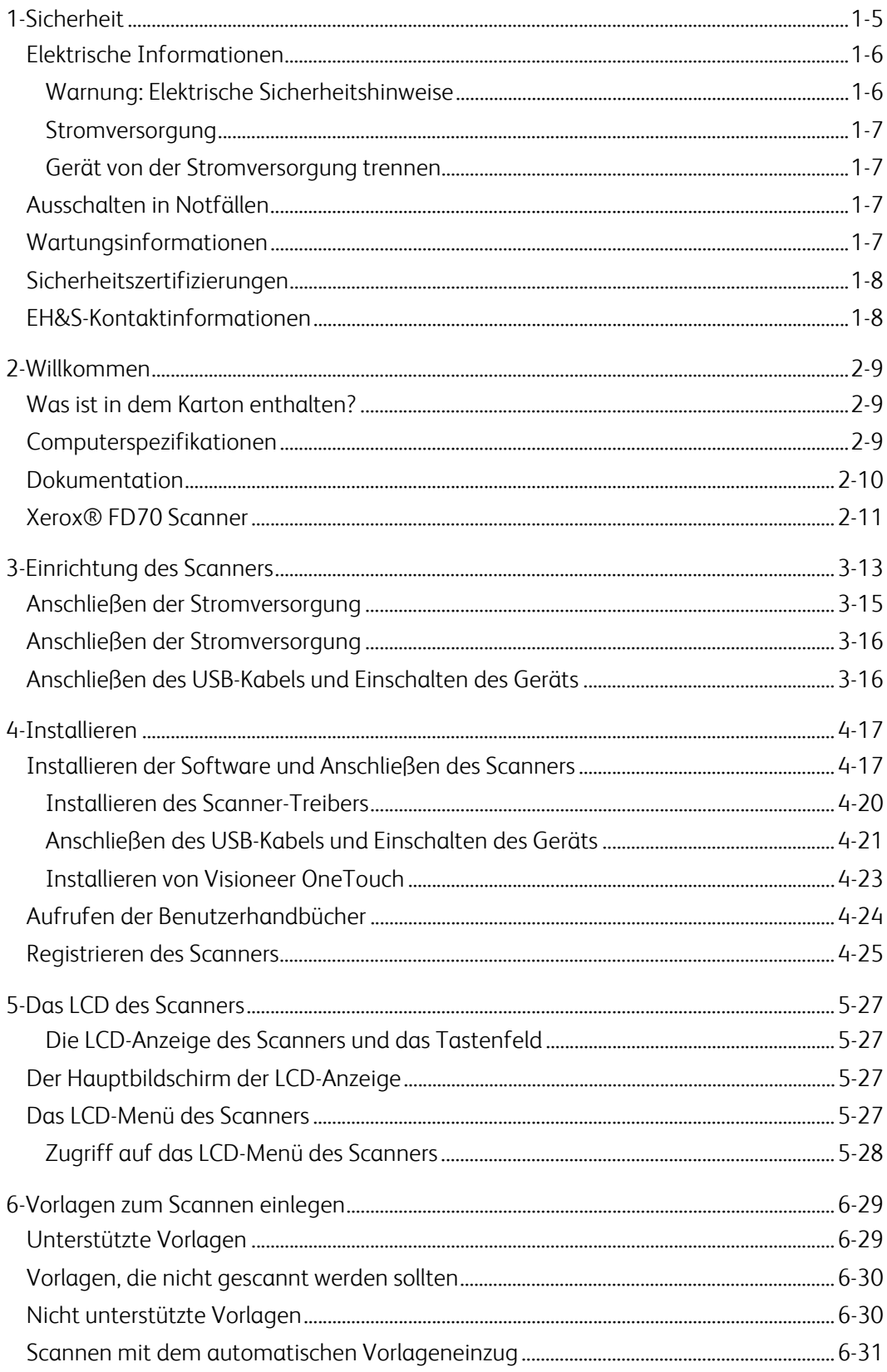

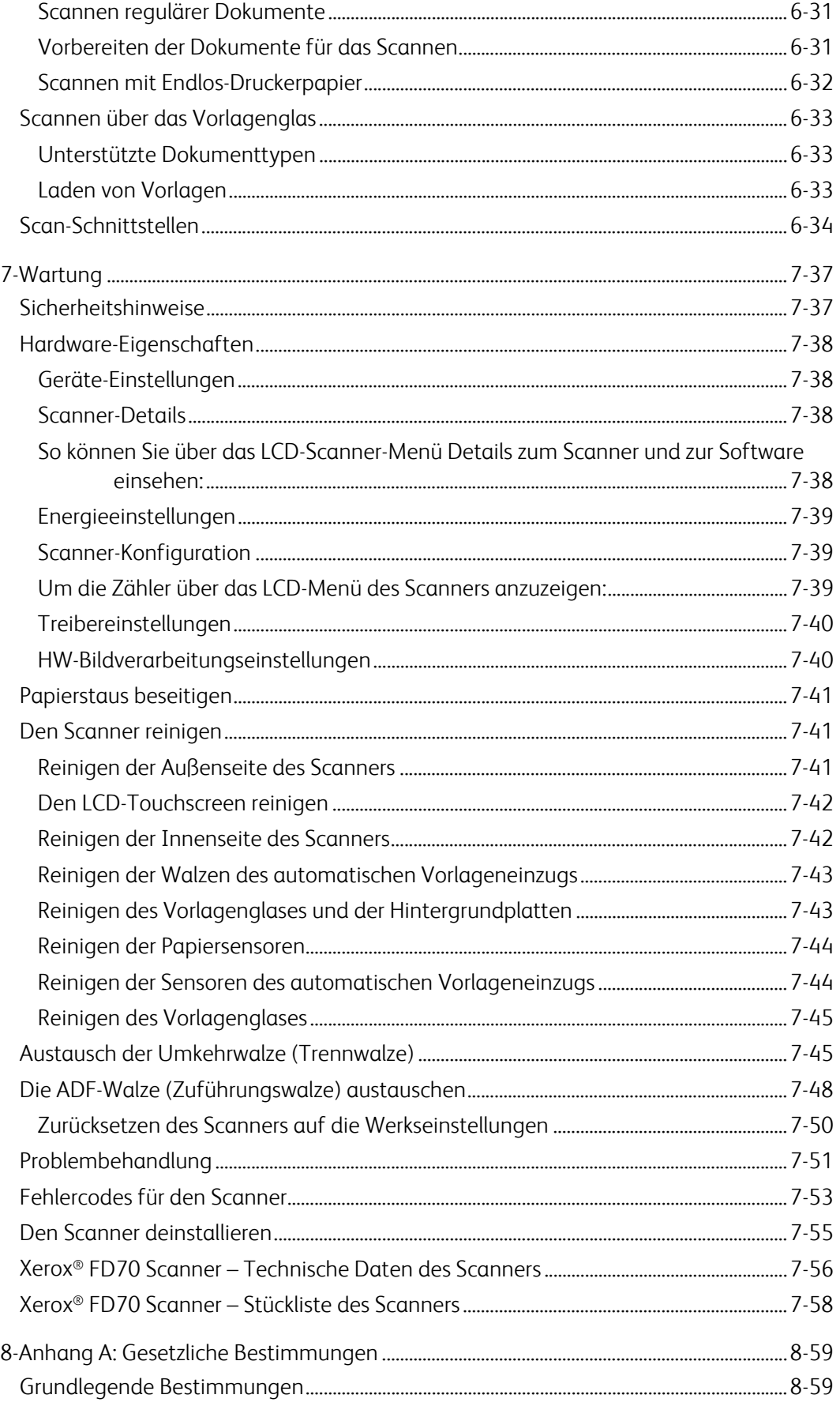

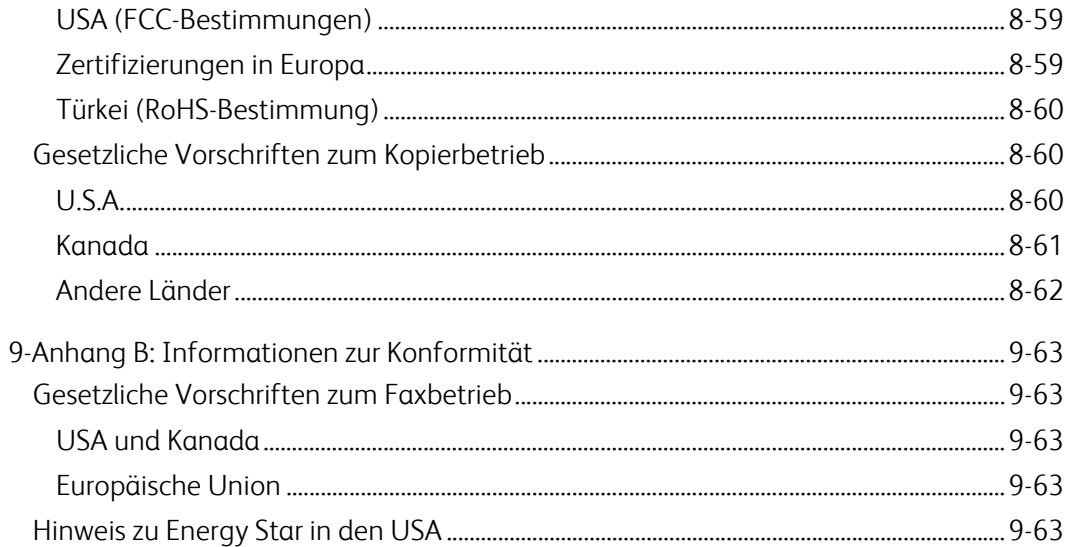

Xerox® FD70 Scanner Inhaltsverzeichnis

### <span id="page-7-0"></span>1. Sicherheit

#### Einleitende Sicherheitshinweise

#### **Rechtliche Erklärungen und Sicherheit**

Lesen Sie die folgenden Hinweise vor Inbetriebnahme des Geräts sowie bei Bedarf sorgfältig durch, um den sicheren Betrieb des Geräts sicherzustellen.

Alle Produkte und Zubehörmaterialien von Xerox® wurden unter Berücksichtigung strengster Sicherheitsbestimmungen hergestellt und getestet. Dazu gehören die Prüfung und Zertifizierung durch die zuständigen Sicherheitsbehörden ebenso wie die Einhaltung der Bestimmungen zur elektromagnetischen Verträglichkeit (EMV) und anerkannter Umweltvorschriften.

### **WARNUNG:**

Die Prüfungen der Sicherheit und der Umweltverträglichkeit sowie der Leistung dieses Produkts wurden ausschließlich mit Xerox®-Materialien durchgeführt. Unerlaubte Änderungen am Gerät wie das Hinzufügen neuer Funktionen oder das Anschließen externer Geräte wirken sich möglicherweise auf die Zertifizierung des Produkts aus. Weitere Informationen erhalten Sie von Ihrem Xerox-Vertreter.

#### Betriebliche Sicherheitshinweise

Alle Geräte und Zubehörmaterialien von Xerox® wurden unter Berücksichtigung strengster Sicherheitsbestimmungen hergestellt und getestet. Dazu gehören die Prüfung und Zulassung durch die zuständigen Sicherheitsbehörden ebenso wie die Einhaltung anerkannter Umweltvorschriften.

Beachten Sie die folgenden Sicherheitshinweise, um den sicheren Betrieb Ihres Xerox®-Geräts sicherzustellen:

#### **Beachten Sie diese Punkte**

- Beachten Sie jederzeit alle Warnungen und Bedienungshinweise, die am Gerät angebracht oder mit dem Gerät ausgeliefert werden.
- Verwenden Sie ausschließlich für dieses Gerät geeignete Verbrauchs- bzw. Zubehörmaterialien; andernfalls kann es zu Leistungseinschränkungen oder Gefährdungen kommen. Verwenden Sie keine Reinigungssprays, da diese u. U. brennbar sind und Explosionen verursachen können.
- Lassen Sie stets Sorgfalt walten, wenn Sie das Gerät bewegen.
- Stellen Sie das Gerät nur auf einer ausreichend stabilen Oberfläche auf, die für das entsprechende Gewicht ausgelegt ist.
- Stellen Sie sicher, dass das Gerät ausreichend belüftet wird und für Wartungsarbeiten zugänglich ist.
- Trennen Sie das Netzkabel von der Steckdose, bevor Sie das Gerät reinigen.

**Hinweis:** Das Xerox®-Gerät verfügt über eine Energiespareinrichtung, um Strom zu sparen, wenn es nicht verwendet wird. Das Gerät kann dauerhaft eingeschaltet bleiben.

#### **Vermeiden Sie folgende Punkte**

- Schließen Sie den Gerät nicht mit einem einen Zwischenstecker ohne Schutzerde an eine geerdete Steckdose an.
- Führen Sie keine Wartungsvorgänge aus, die nicht in dieser Dokumentation beschrieben werden.
- Entfernen Sie keine Abdeckungen oder Schutzvorrichtungen, die mit Schrauben befestigt sind. Unter diesen Abdeckungen befinden sich keine durch Bedienkräfte zu wartenden Teile.
- Stellen Sie keine das Gerät nicht in der Nähe von Heizkörpern oder anderen Wärmequellen auf.
- Versuchen Sie nicht, elektrische oder mechanische Sperren dieses Geräts außer Kraft zu setzen oder zu umgehen.
- Stellen Sie das Gerät nicht so auf, das andere Personen auf das Stromkabel treten oder darüber stolpern können.

### **Vorsicht:**

Dieses Gerät ist nicht für den Betrieb im direkten Sichtfeld von Bildschirmarbeitsplätzen vorgesehen. Um störende Spiegelungen an Bildschirmarbeitsplätzen zu vermeiden, muss das Gerät außerhalb des direkten Sichtfelds aufgestellt werden.

#### <span id="page-8-0"></span>Elektrische Informationen

#### <span id="page-8-1"></span>**WARNUNG: ELEKTRISCHE SICHERHEITSHINWEISE**

- 1. Die elektrische Versorgung dieses Geräts muss den auf dem Typenschild auf der Rückseite des Geräts vermerkten Anforderungen entsprechen. Wenn Sie nicht sicher sind, ob Ihre elektrische Versorgung den Anforderungen entspricht, wenden Sie sich an Ihren Stromversorger oder an einen Elektriker.
- 2. Die Steckdose sollte sich in Gerätenähe befinden und leicht zugänglich sein.
- 3. Verwenden Sie das beigelegte Netzkabel, um das Gerät anzuschließen. Verwenden Sie kein Verlängerungskabel, und nehmen Sie keine Veränderungen am Stecker vor.
- 4. Verbinden Sie das Netzkabel direkt mit einer ordnungsgemäß geerdeten Steckdose. Wenn Sie nicht sicher sind, ob eine Steckdose ordnungsgemäß geerdet ist, wenden Sie sich an einen Elektriker.
- 5. Schließen Sie Xerox®-Geräte niemals mittels eines Zwischensteckers an eine Steckdose ohne Schutzerde an.
- 6. Stellen Sie das Gerät nicht so auf, das andere Personen auf das Stromkabel treten oder darüber stolpern können.
- 7. Stellen Sie keine Gegenstände auf das Stromkabel.
- 8. Die elektrischen oder mechanischen Sperren dieses Geräts dürfen weder außer Kraft gesetzt noch umgangen werden.

9. Stecken oder schieben Sie keine Gegenstände in die Schlitze oder Öffnungen des Geräts. Dies könnte zu Stromschlägen oder Bränden führen.

#### <span id="page-9-0"></span>**STROMVERSORGUNG**

• Dieses Produkt darf nur unter Beachtung der auf dem Typenschild des Geräts vermerkten Anforderungen an die Stromversorgung betrieben werden. Wenn Sie nicht sicher sind, ob Ihre elektrische Versorgung den Anforderungen entspricht, wenden Sie sich an Ihren Stromversorger.

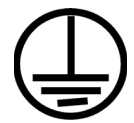

• Schließen Sie das Gerät stets an eine ordnungsgemäß geerdete Steckdose an. Wenn Sie nicht sicher sind, ob Ihre Steckdose geerdet ist, wenden Sie sich an einen Elektriker.

### **WARNUNG: Dieses Gerät muss an eine Schutzleiterverbindung angeschlossen sein.**

Der Stecker dieses Geräts verfügt ab Werk über einen Schutzleiter. Dieser Stecker darf nur mit einer geerdeten Steckdose verwendet werden. Diese Vorrichtung dient Ihrer Sicherheit. Wenn Sie den Stecker nicht in die Steckdose stecken können, wenden Sie sich für den Austausch der Steckdose an einen Elektriker.

#### <span id="page-9-1"></span>**GERÄT VON DER STROMVERSORGUNG TRENNEN**

Das Netzkabel fungiert als Trennvorrichtung des Geräts. Der Gerätestecker wird an der Rückseite des Geräts angeschlossen. Um das Gerät vollständig von der Stromversorgung zu trennen, ziehen Sie das Netzkabel aus der Steckdose.

#### <span id="page-9-2"></span>Ausschalten in Notfällen

Schalten Sie das Gerät in den nachfolgend aufgeführten Fällen unverzüglich aus, und ziehen Sie das Netzkabel aus der Steckdose.

- Das Gerät gibt ungewöhnliche Gerüche oder ungewöhnliche Geräusche von sich.
- Das Netzkabel ist beschädigt oder verschlissen.
- Ein Trennschalter, eine Sicherung oder eine andere Sicherungseinrichtung wurde ausgelöst.
- Flüssigkeit ist in das Gerät gelangt.
- Das Gerät ist mit Wasser in Kontakt gekommen.
- Das Gerät wurde beschädigt.

#### <span id="page-9-3"></span>Wartungsinformationen

- 1. Sämtliche durch die Bedienkraft auszuführenden Wartungsarbeiten am Geräte werden in der mitgelieferten Dokumentation beschrieben.
- 2. Führen Sie keine Wartungsarbeiten am Gerät durch, die nicht in der Dokumentation beschrieben werden.
- 3. Verwenden Sie keine Reinigungssprays. Die Verwendung von nicht zugelassenen Reinigungsmitteln kann zu Leistungseinbußen oder Gefahrensituationen führen.
- 4. Verwenden Sie die Verbrauchsmaterialien und Reiniger nur wie in der Dokumentation angegeben.
- 5. Entfernen Sie keine Abdeckungen oder Schutzvorrichtungen, die mit Schrauben befestigt sind. Unter diesen Abdeckungen befinden sich keine durch Bedienkräfte zu wartenden Teile.
- 6. Führen Sie keine Wartungsarbeiten durch, es sei denn, Sie wurden von einem autorisierten Händler dazu angeleitet oder die entsprechende Vorgehensweise wird ausdrücklich in der Dokumentation beschrieben.
- 7. Angeleitet oder die entsprechende Vorgehensweise wird ausdrücklich in der Dokumentation beschrieben.

#### <span id="page-10-0"></span>Sicherheitszertifizierungen

Dieses Produkt wurde von folgenden Einrichtungen gemäß den folgenden Normen zertifiziert:

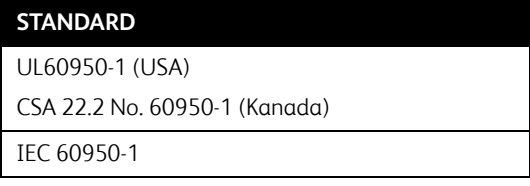

#### <span id="page-10-1"></span>EH&S-Kontaktinformationen

#### **Kontaktinformationen**

Weitere Informationen zu Umwelt-, Gesundheits- und Sicherheitsaspekten in Zusammenhang mit diesem Xerox®-Produkt erhalten Sie unter der folgenden Telefonnummer:

**USA und Kanada / EU (Telefon):** 1-800-ASK-XEROX

**USA und Kanada / EU (Fax):** 1-585-422-8217

### <span id="page-11-0"></span>2. Willkommen

Ihr neuer Xerox® FD70 Scanner kann Stapel von ein- oder zweiseitigen Vorlagen in kürzester Zeit scannen und die resultierenden Bilddateien auf Ihrem Computer ablegen.

#### <span id="page-11-1"></span>Was ist in dem Karton enthalten?

Überprüfen Sie zunächst, ob der Inhalt des Kartons vollständig ist. Sollten irgendwelche Artikel fehlen oder beschädigt sein, kontaktieren Sie bitte den Händler, bei dem Sie den Scanner gekauft haben.

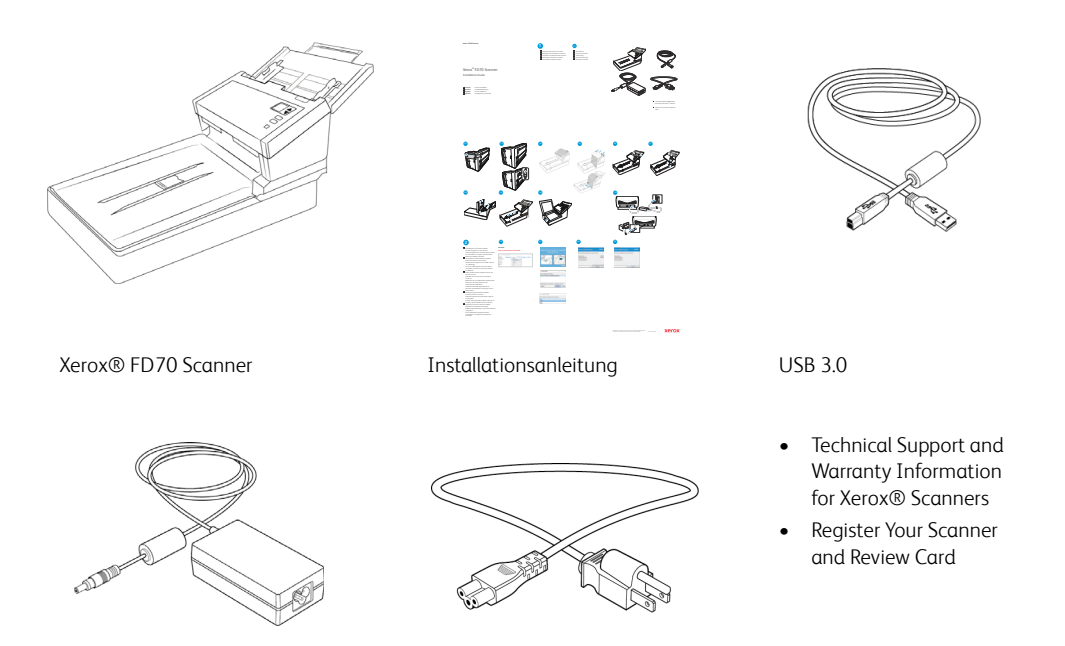

Netztei Netzkabel

#### <span id="page-11-2"></span>Computerspezifikationen

- Intel i3 oder gleichwertige CPU
- Internetzugang (für die Installation)
- Ein verfügbarer USB-Anschluss (Universal Serial Bus)
- Betriebssystem Microsoft® Windows® in folgenden:
	- 32-Bit oder 64-Bit-7 (Service Pack 1))
	- 32-Bit oder 64-Bit- 10
	- 32-Bit oder 64-Bit- 11
- Mindestens 2 Gigabyte (GB) Arbeitsspeicher (RAM)
- Mindestens verfügbarer Speicherplatz auf der Festplatte:
	- 350 MB für den Scannertreiber
- 1 GB für Visioneer OneTouch
- 1 bis 3 GB für jede zusätzliche Anwendung
- Monitor (folgenden Einstellungen werden empfohlen):
	- 16-Bit- oder 32-Bit-Farbqualität
	- Auflösung von mindestens 800 x 600 Pixel

Anleitungen zum Festlegen von Farbqualität und Auflösung des Bildschirms finden Sie in der Windows-Dokumentation.

#### <span id="page-12-0"></span>Dokumentation

#### **Die Produktbox enthält folgende gedruckte Dokumentation:**

- **Installationshandbuch**: Kurzform der Anleitung zur Scannereinrichtung und -installation.
- **Technical Support and Warranty Information**: Mit Kontaktinformationen für den technischen Support und den Kundendienst und einer kurzen Übersicht zur Standardproduktgarantie.
- **Register Your Scanner and Review Card:** folgen Sie der Anleitung auf der Karte, um Ihren Scanner registrieren zu lassen. Nehmen Sie sich bitte einen Moment Zeit, um Ihre Erfahrungen mit diesem Scanner kurz zu bewerten.

#### **La siguiente documentación de copia temporal está disponible durante la instalación o en [www.xeroxscanners.com](https://www.xeroxscanners.com/de/de/):**

- **Benutzerhandbuch des Scanners**: Anleitungen für Einrichtung, Installation, Betrieb, Wartung, Sicherheit und Garantie des Scanners.
- **Anleitung für die OneTouch-Scanfunktion**: Anweisungen für das Konfigurieren und Scannen mit der OneTouch-Funktion.
- **Anleitung für die TWAIN-Scanfunktion**: Anweisungen für den Zugriff und das Scannen mit der TWAIN-Schnittstelle.
- **Visioneer® Netzwerktreiber-Anleitung**: Anweisungen für den Zugriff und das Scannen mithilfe des Visioneer-Netzwerktreibers.
- **Anleitung zu Visioneer Mobile Capture**: Anweisungen für den Zugriff und das Scannen mit Hilfe der mobilen Apps.
- **Patchcode-Blätter**: Werden beim Scannen über die TWAIN-Schnittstelle in Verbindung mit einer Anwendung verwendet, die die Erkennung von Patchcode-Daten unterstützt. Die Layouts der Patchcode-Blätter wurden speziell an Ihren Scanner angepasst. Die Datei enthält die Layouts Patch 2, 3 und T für die Formate U.S. Letter und A4. Achten Sie darauf, das passende Format für das in Ihrem Drucker eingelegte Papier zu drucken.

#### <span id="page-13-0"></span>Xerox® FD70 Scanner

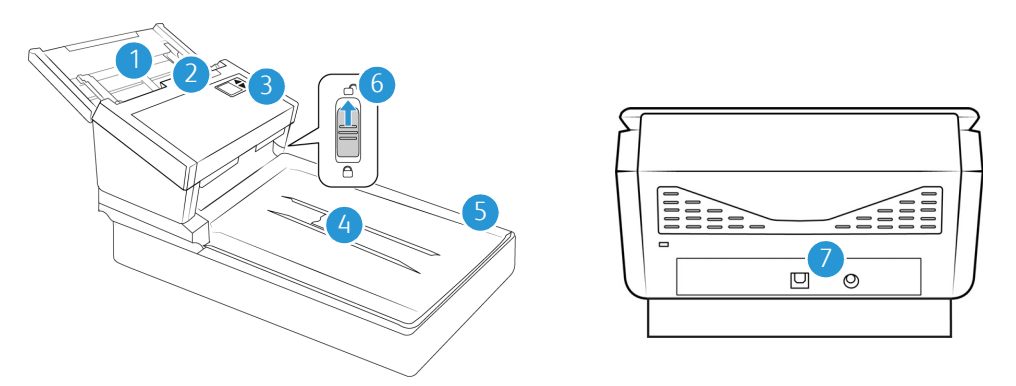

- 1. **Vorlagenfach**: Beinhaltet die zu scannenden Dokumente des automatischen Vorlageneinzugs.
	- **Erweiterung**: Kann herausgezogen werden zur Unterstützung von Vorlagen verschiedener Längen.
	- **Schalter für die Papierführung**: Schieben Sie ihn nach oben, um die Papierführungen für Endlos-Druckerpapier einzustellen.
	- **Papierführungen**: Können an die Breite der Vorlage angepasst werden.
- 2. **Deckelentriegelung des automatischen Vorlageneinzugs:** Öffnet die Klappe des Scanners.
- 3. **Bedienfeld**: OneTouch-Bedienelemente zum Scannen.
	- **LCD-Anzeige:** Zeigt die aktuellen One Touch-Scaneinstellungen an.
	- **Funktionstasten**: Mit dieser Taste werden die Scaneinstellungen für die OneTouch-Tasten ausgewählt. Drücken Sie die nach oben bzw. unten weisenden Pfeiltasten, um die Einstellungen zu durchlaufen.
	- **Simplextaste**: Drücken Sie diese Taste, um eine einseitige Vorlage zu scannen.
	- **Duplextaste**: Drücken Sie diese Taste, um eine doppelseitige Vorlage zu scannen.
	- **Statusanzeige/Netztaste**: Schaltet den Scanner ein bzw. aus und gibt den Status des Scanners an.

**Hinweis:** Halten Sie die Simplex- und die Duplextaste länger als zwei Sekunden gedrückt, um auf das LCD-Scanner-Menü zuzugreifen. Verwenden Sie die Pfeile nach oben und unten, um durch das Menü zu navigieren. Verwenden Sie die Duplex-Taste, um Ihre Auswahl zu bestätigen. Verwenden Sie die Simplex-Taste, um im Menü zurück zu gehen.

- 4. **Papierstopper:** (kurze Dokumente): Klappen Sie ihn nach oben, damit kurze Vorlagen nach dem Scannen sauber im Ausgabefach gestapelt werden. Bewegen Sie den Stopper, um ihn an die Länge der gescannten Objekte anzupassen.
- 5. **Scannerdeckel**: Schützt die Vorlage vor Umgebungslicht und Verunreinigung. Legen Sie dieVorlage mit der zu scannenden Seite nach unten.
- 6. **Sicherungsriegel**: Hiermit können Sie den Scankopf verriegeln bzw. entriegeln. Er befindet sich an der Unterseite des Scanners.
- 7. **Verbindungen:** Scanneranschlüsse.
	- **USB-Anschluss (USB 3.1):** Über diesen Anschluss wird der Scanner per USB 3.1 Gen 1- Kabel mit dem Computer verbunden.

– **LAN-Anschluss**: Verbinden Sie den Scanner über ein LAN-Kabel mit dem Netzwerk.

### <span id="page-15-0"></span>3. Einrichtung des Scanners

- 1. Entfernen Sie die Schaumstoff-Einlagen, und entnehmen Sie den Scanner aus dem Kunststoffbeutel.
- 2. Stellen Sie den Scanner auf die Seite. Das Band entfernen und Papierstreifen, die von der Oberseite zur Unterseite des Scanners ausgeführt wird.

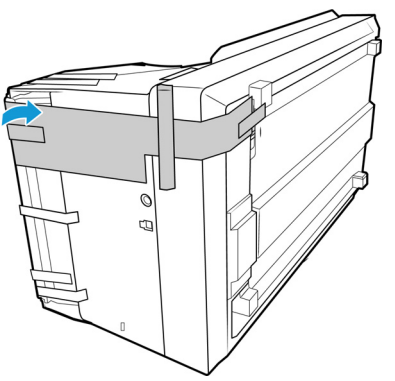

3. Schieben Sie den Sicherungsriegel an der Unterseite des Scanners in die Entriegelungsposition. Der Scanner kann nicht betrieben werden, wenn er verriegelt ist.

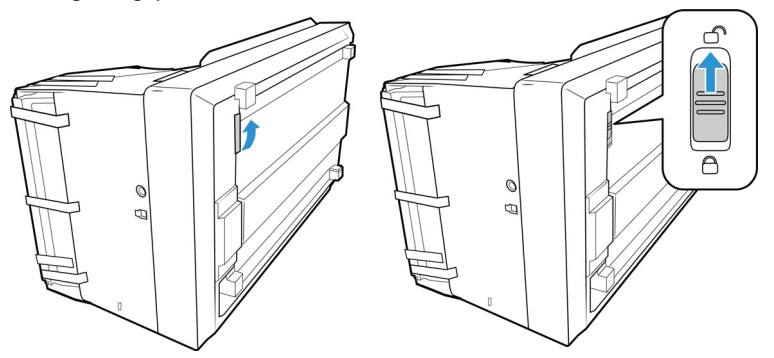

4. Entfernen Sie das Klebeband und die schützenden Schaumstoffstreifen aus demScannergehäuse und dem Vorlagenfach.

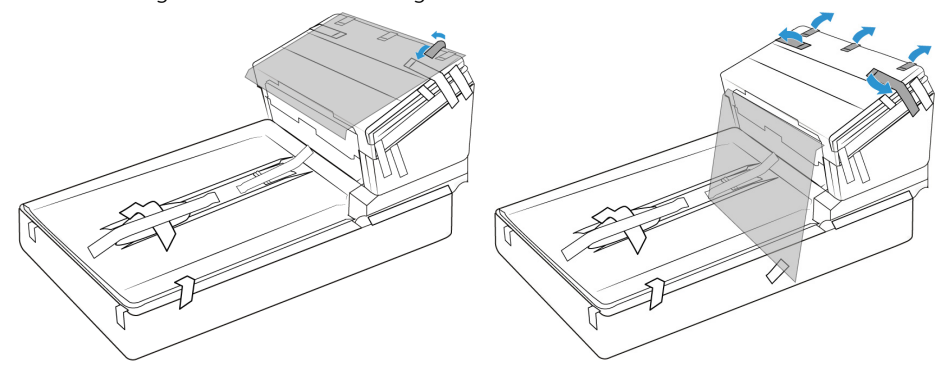

Die Abbildungen dienen nur als Beispiele. Die Verpackung Ihres Scanners kann etwas anders aussehen.

5. Entfernen Sie das Klebeband und die schützenden Schaumstoffstreifen aus dem Scannergehäuse und dem Vorlagenfach.

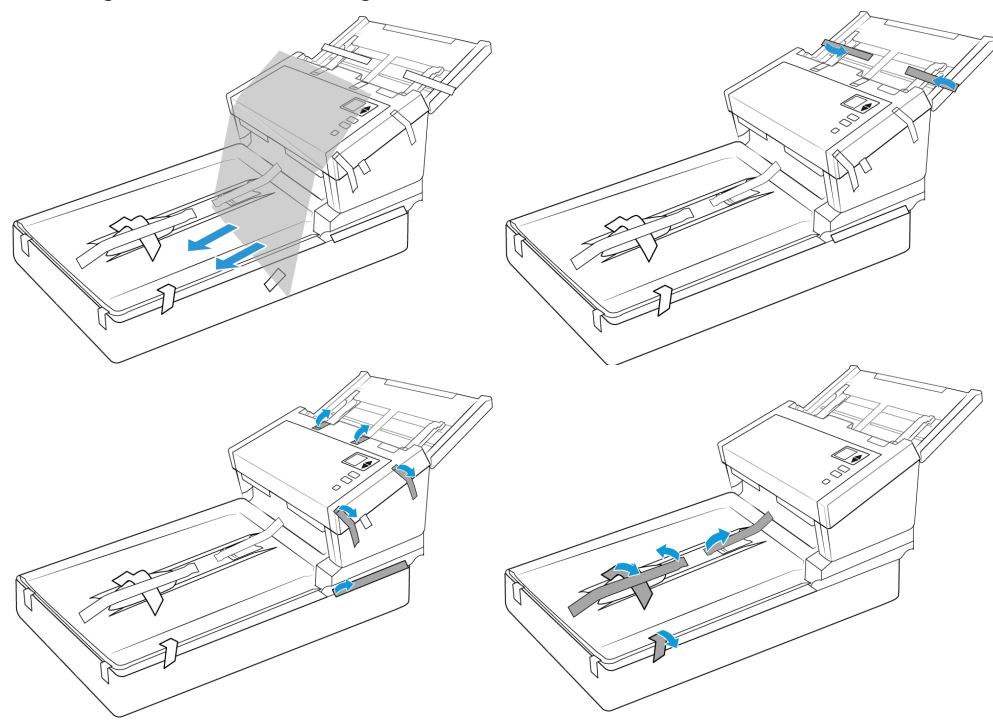

6. Betätigen Sie die Entriegelung des Scannerdeckels, um den Scanner zu öffnen.

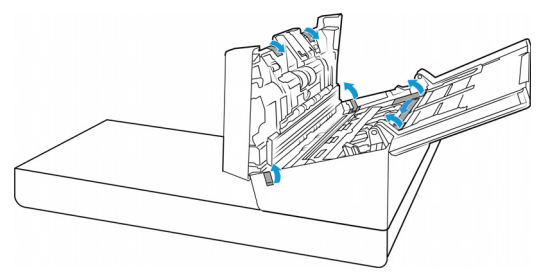

7. Heben Sie den Scannerdeckel an. Entfernen Sie sämtliches Klebeband und jeglichen Schaumstoff um und auf dem Vorlagenglas.

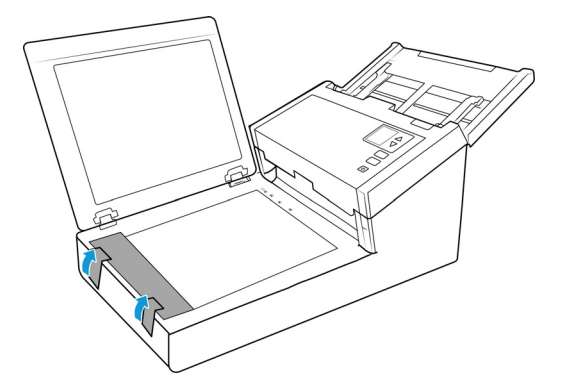

Die Abbildungen dienen nur als Beispiele. Die Verpackung Ihres Scanners kann etwas anders aussehen.

8. Schließen Sie den Scannerdeckel, wenn Sie fertig sind

### <span id="page-17-0"></span>Anschließen der Stromversorgung

**Hinweis:** Verwenden Sie nur das mit Ihrem Scanner mitgelieferte Netzteil. Wenn Sie ein anderes Netzteil anschließen, kann der Scanner beschädigt werden und die Garantie erlöschen.

- 1. Schließen Sie das Netzteil am entsprechenden Netzanschluss am Scanner an.
- 2. Schließen Sie das Netzkabel an das Netzteil und eine Wandsteckdose an.

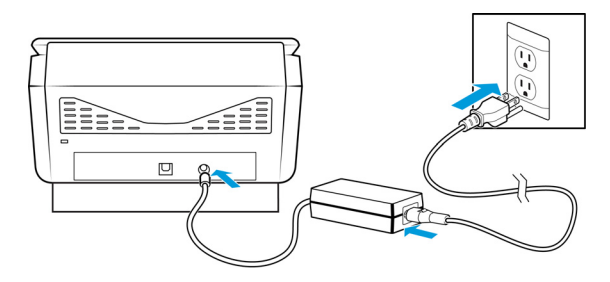

#### <span id="page-18-0"></span>Anschließen der Stromversorgung

**Note:** Verwenden Sie nur das mit Ihrem Scanner mitgelieferte Netzteil. Wenn Sie ein anderes Netzteil anschließen, kann der Scanner beschädigt werden und die Garantie erlöschen.

- 1. Schließen Sie das Netzteil am entsprechenden Netzanschluss am Scanner an.
- 2. Schließen Sie das Netzkabel an das Netzteil und eine Wandsteckdose an.

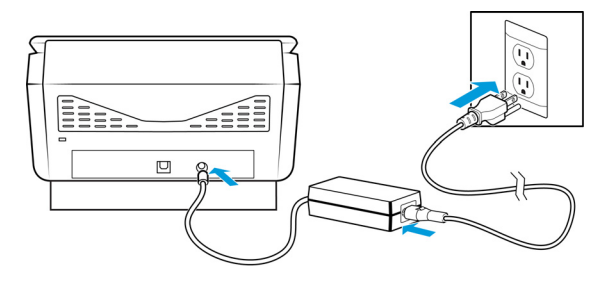

<span id="page-18-1"></span>Anschließen des USB-Kabels und Einschalten des Geräts

- 1. Entfernen Sie ggf. vorhandenes Klebeband vom USB-Kabel.
- 2. Stecken Sie das eine Ende des USB-Kabels in den USB-Anschluss am Scanner und das andere in den USB-Anschluss am Computer. Schlagen Sie im Handbuch Ihres Computers nach, wo sich die USBAnschlüsse befinden.

**Note:** Wenn der Stecker nicht ohne Widerstand eingesteckt werden kann, vergewissern Sie sich, dass Sie ihn korrekt und in den richtigen Anschluss stecken. Drücken Sie den Stecker nicht gewaltsam in den Anschluss.

### <span id="page-19-0"></span>4. Installieren

#### **Bevor Sie mit der Einrichtung beginnen, lesen Sie folgende Hinweise:**

- Wenn Sie während der Installation aufgefordert werden, den Computer neu zu starten, wählen Sie "Nein" aus. Installieren Sie zuerst die restliche Software. Schließen Sie dann alle geöffneten Fenster, und starten Sie den Computer neu.
- Im vorliegenden Handbuch können Softwareprodukte beschrieben werden, die im Lieferumfang des von Ihnen erworbenen Scanners nicht enthalten sind. Ignorieren Sie sämtliche Ausführungen zu den Softwareprodukten, die für Ihren Scanner nicht von Belang sind.
- Wenn auf Ihrem Computer Antiviren- bzw. Antispyware-Software ausgeführt wird, werden während des Installationsvorgangs möglicherweise Warnungen oder Meldungen ausgegeben, in denen Sie aufgefordert werden, die Fortsetzung des Installationsvorgangs zuzulassen. Die Meldungen können je nach ausgeführter Software variieren. In jedem Fall sollten Sie jedoch bestätigen, dass der Vorgang fortgesetzt werden soll, wenn eine solche Option verfügbar ist. Sie können jedoch auch die Antiviren- oder Antispyware-Software vor dem Installieren des Scanners deaktivieren. Stellen Sie in diesem Fall jedoch sicher, dass Sie die Software nach Abschluss des Installationsvorgangs wieder aktivieren.
- Wenn auf Ihrem Computer Windows 7 und höher ausgeführt wird, wird möglicherweise der Bildschirm für die Benutzerkontensteuerung von Windows angezeigt, in dem Sie aufgefordert werden, die Systemänderungen zu bestätigen. Klicken Sie auf die Schaltfläche Ja, um mit dem Installationsvorgang fortzufahren.

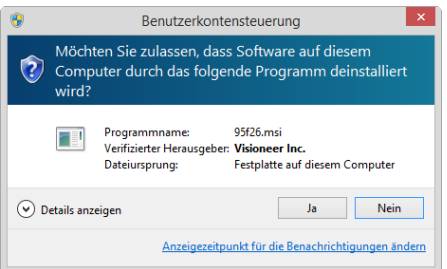

#### <span id="page-19-1"></span>Installieren der Software und Anschließen des Scanners

- 1. Starten Sie Microsoft Windows, und vergewissern Sie sich, dass keine anderen Anwendungen ausgeführt werden.
- 2. Gehen Sie zu **www.visioneer.com/install**.
- 3. Starten Sie das Installationsprogramm, sobald der Download abgeschlossen ist.

4. Verbinden Sie das USB-Kabel mit dem USB-Anschluss des Scanners und mit einem USB-Anschluss des Computers. Schalten Sie die Stromversorgung des Scanners ein.

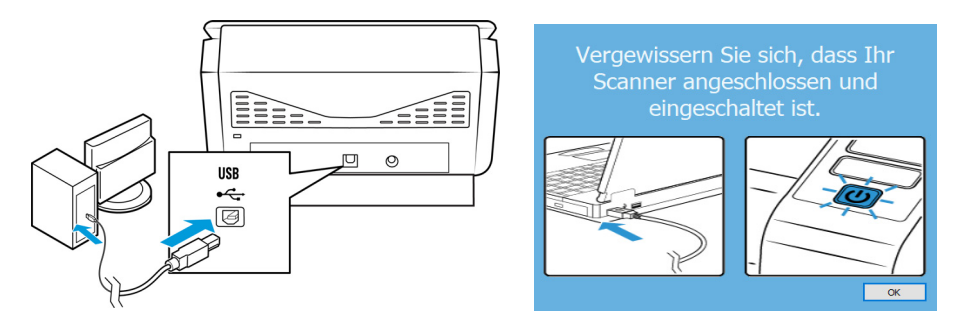

- 5. Klicken Sie auf **OK**.
- 6. Wählen Sie Ihren Scanner aus der Liste aus.

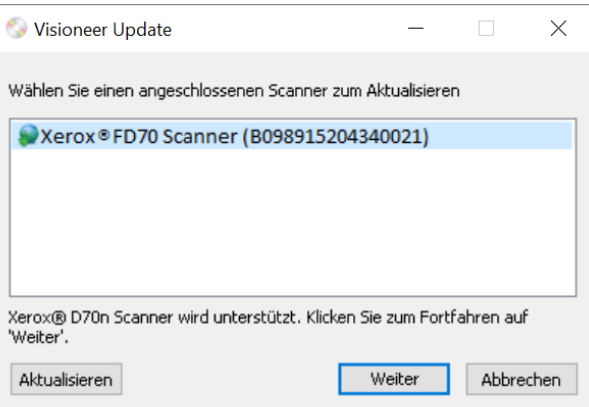

#### 7. Klicken Sie auf **Fortfahren**

8. Das Fenster Sprache auswählen wird geöffnet. Klicken Sie auf den Pfeil des Dropdown-Menüs, und wählen Sie die gewünschte Sprache aus. Klicken Sie auf **OK**.

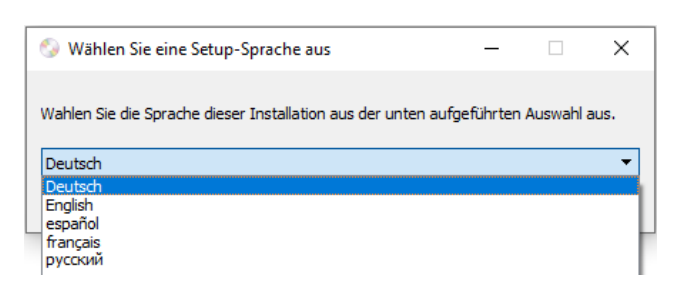

9. Vergewissern Sie sich, dass die Kontrollkästchen **Scanner-Treiber** und **Visioneer OneTouch** aktiviert sind.

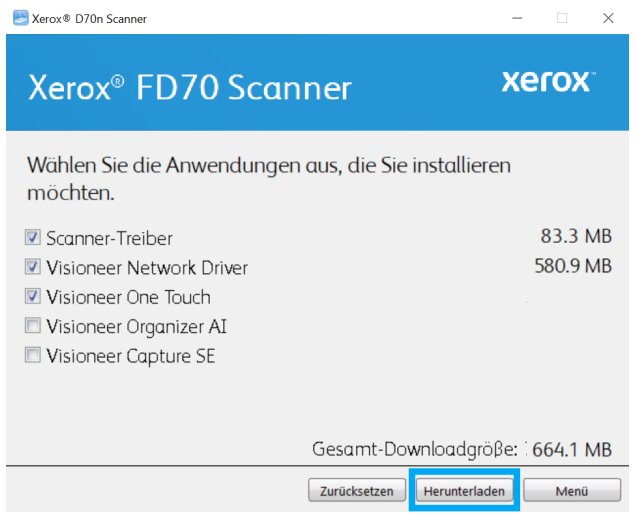

**Hinweis:** Die dem Scanner beiliegende Software kann geringfügig von der im Fenster gezeigten Liste abweichen.

- 10. Wenn bereits eine Version der Software auf dem System installiert ist, wird die Option ausgegraut. Wenn jedoch eine neuere Version kann die vorhandene Version entsprechenden aktuali.
- 11. Muss die Software zunächst durch Klicken auf Jetzt **Herunterladen** heruntergeladen werden. Die Gesamtgröße des Downloads wird im unteren Bereich angezeigt.
- 12. Ein Download-Vorgang kann nach dem Start angehalten werden. Wenn Änderungen an den Auswahlen erforderlich sind, muss der Benutzer auf **Zurücksetzen** klicken, während der Download angehalten ist. Dann können die Einstellungen geändert werden.

Hinweis: Durch Klicken auf die Schaltfläche "Zurücksetzen" im Hauptmenü oder im Installationsmenü werden die Dateien, die zuvor ganz oder teilweise heruntergeladen wurden, gelöscht. Zum Installieren müssen diese Dateien entweder erneut heruntergeladen.

13. Nachdem die gesamte Software heruntergeladen wurde, klicken Sie auf Jetzt **Installieren.**

#### <span id="page-22-0"></span>**INSTALLIEREN DES SCANNER-TREIBERS**

Die Installation des Scanner-Treibers wird zuerst gestartet.

1. Das Fenster Willkommen beim Setup-Assistenten für den Scanner-Treiber wird geöffnet. Klicken Sie auf **Weiter**.

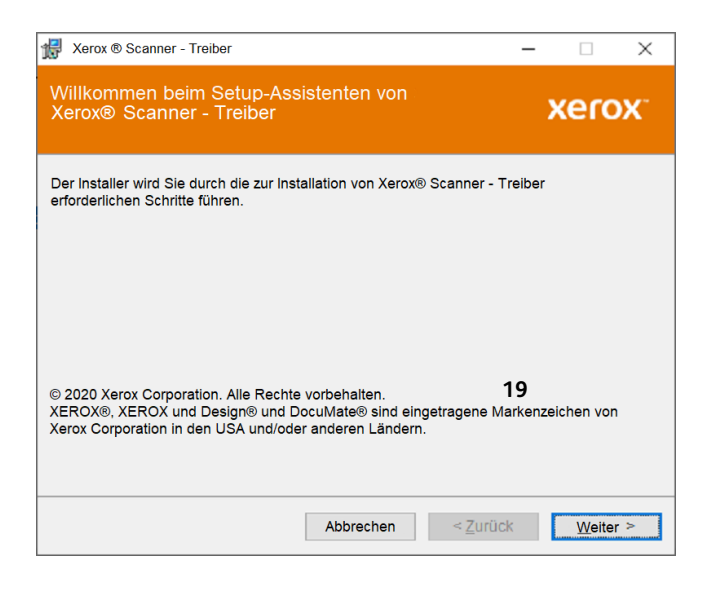

**Hinweis:** Möglicherweise enthält das Installationsfenster eine Option zum Entfernen der aktuellen Scanprofile. Sie sehen diese Option, wenn Sie bereits eine frühere Version von scanner-Treibers installiert haben. Wählen Sie die Option im Installationsfenster nur aus, wenn die vorhandenen Profile entfernt werden sollen.

2. Lesen Sie im Fenster mit dem Xerox-Lizenzvertrag die Bedingungen des Lizenzvertrags aufmerksam durch. Wenn Sie den Bedingungen zustimmen, klicken Sie auf **Ich stimme zu** und anschließend auf **Weiter**.

Wenn Sie den Bedingungen der Lizenzvereinbarung nicht zustimmen, klicken Sie auf **Abbrechen**. Klicken Sie im Fenster Installation unterbrochen auf **Schließen**.

3. Die Software wird jetzt installiert.

4. Warten Sie, wenn das "Fenster Installationsabschluss durch Anschließen der Hardware" angezeigt wird. Klicken Sie noch nicht auf **OK**. Lassen Sie das Fenster geöffnet, und fahren Sie mit dem nächsten Abschnitt fort.

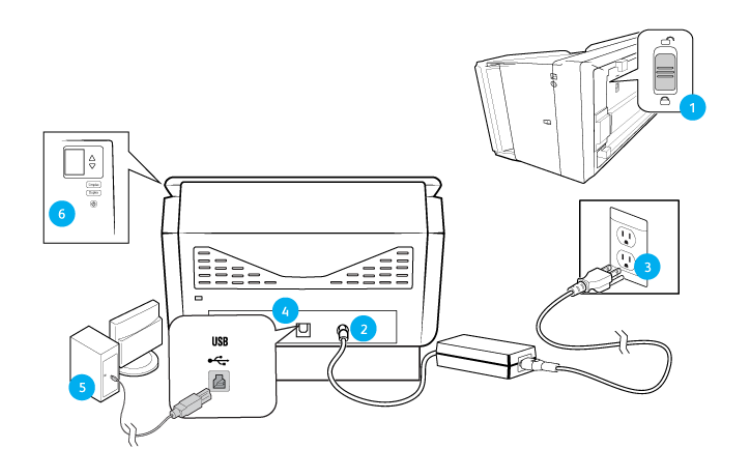

**Hinweis:** Wenn dieses Anschlussdiagramm für den Scanner nicht auf dem Bildschirm angezeigt wird, brechen Sie den Installationsvorgang ab, und folgen Sie den Anweisungen zum Anschließen des Scanners im nächsten Abschnitt.

#### <span id="page-23-0"></span>**ANSCHLIEßEN DES USB-KABELS UND EINSCHALTEN DES GERÄTS**

- 1. Entfernen Sie ggf. vorhandenes Klebeband vom USB-Kabel.
- 2. Stecken Sie das eine Ende des USB-Kabels in den USB-Anschluss am Scanner und das andere in den USB-Anschluss am Computer. Schlagen Sie im Handbuch Ihres Computers nach, wo sich die USBAnschlüsse befinden.Drücken Sie den Stecker nicht gewaltsam in den Anschluss.

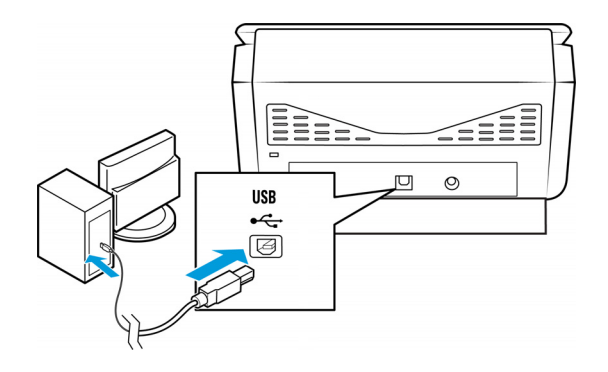

3. Schalten Sie den Scanner ein.

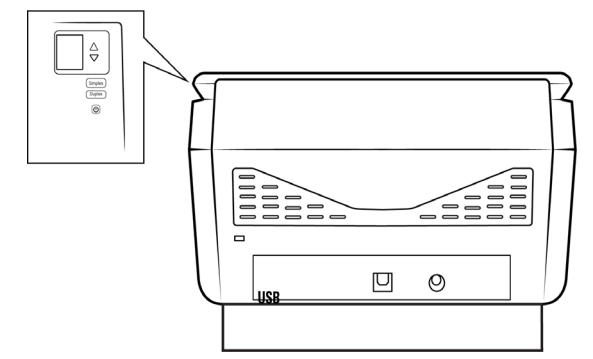

Die Statusleuchte blinkt. Damit wird angezeigt, dass der Scanner mit Strom versorgt wird.

Der Computer erkennt, dass ein Scanner am USB-Anschluss angeschlossen wurde, und lädt automatisch die entsprechende Software zum Betreiben des Scanners.

4. Wenn Sie sicher sind, dass die Software vollständig geladen wurde, kehren Sie zum Fenster "Fenster Installationsabschluss durch Anschließen der Hardware" zurück.

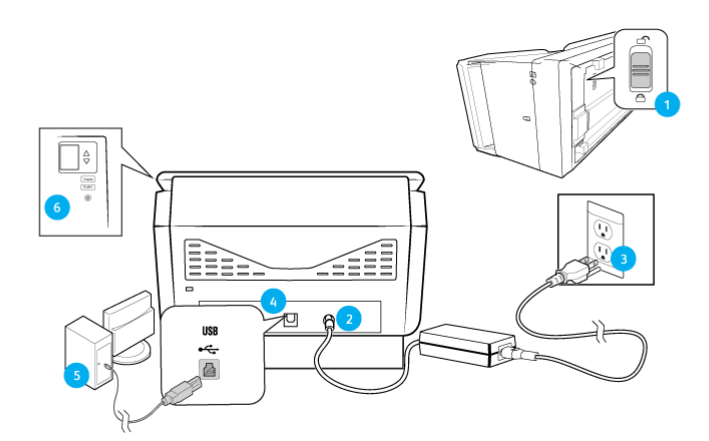

5. Klicken Sie auf **OK**, um den Installationsvorgang abzuschließen.

6. Klicken Sie im Fenster Installation beendet auf **Schließen**, um das Software installationsprogramm zu beenden.

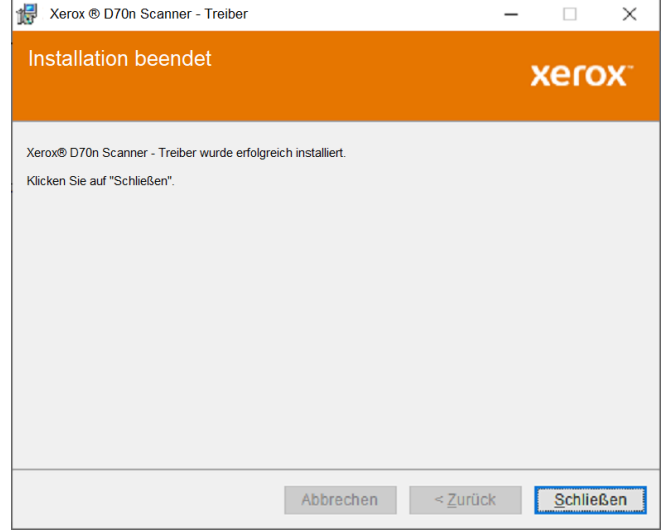

#### <span id="page-25-0"></span>**INSTALLIEREN VON VISIONEER ONETOUCH**

Die Installation von Visioneer OneTouch wird automatisch gestartet, nachdem Sie im Fenster Installation beendet der Treiberinstallation auf **Schließen** geklickt haben.

1. Klicken Sie im Fenster Willkommen beim Setup-Assistenten von OneTouch auf **Weiter**.

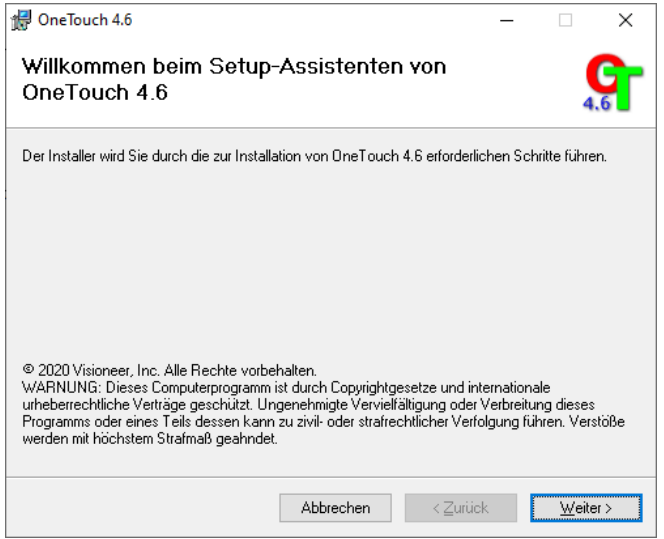

**Hinweis:** Möglicherweise enthält das Installationsfenster eine Option zum Entfernen der aktuellen Scanprofile. Sie sehen diese Option, wenn Sie bereits eine frühere Version von OneTouch installiert haben. Wählen Sie die Option im Installationsfenster nur aus, wenn die vorhandenen Profile entfernt werden sollen.

2. Lesen Sie im Fenster mit dem Visioneer-Lizenzvertrag die Bedingungen des Lizenzvertrags aufmerksam durch. Wenn Sie den Bedingungen zustimmen, klicken Sie auf **Ich stimme zu** und anschließend auf **Weiter**.

Wenn Sie den Bedingungen der Lizenzvereinbarung nicht zustimmen, wird der Installationsvorgang abgebrochen, und OneTouch wird nicht installiert.

- 3. Klicken Sie im Fenster Installation beendet der Visioneer OneTouch-Installation auf **Schließen**, um das Fenster zu schließen und die Installation zu beenden.
- 4. Nach der Installation von OneTouch wird ein Begrüßungsbildschirm angezeigt, während das Programm initialisiert wird und nach installierten Scannern sucht. Warten Sie, bis dieser Bildschirm ausgeblendet wird, bevor Sie OneTouch verwenden.

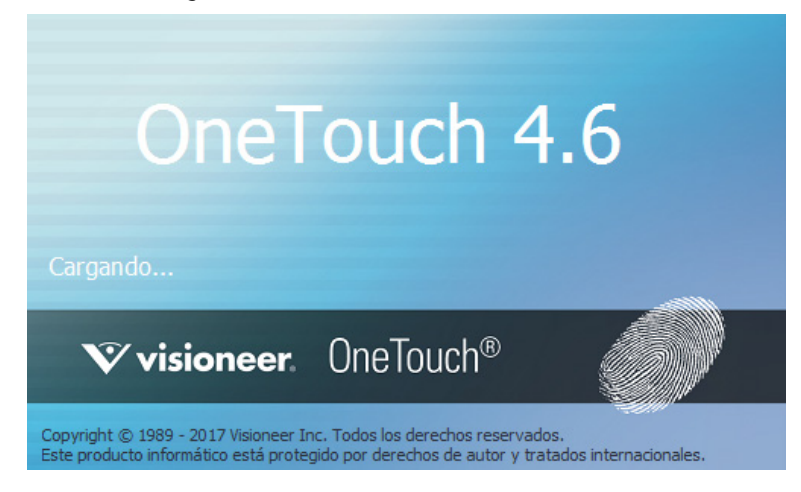

**Hinweis:** Wenn Sie weitere Anwendungen ausgewählt haben, die installiert werden sollen, wird die Installation dieser Anwendungen gestartet, sobald Sie im Fenster Installation beendet auf **Schließen** klicken.

#### <span id="page-26-0"></span>Aufrufen der Benutzerhandbücher

1. Kehren Sie zum Hauptmenü zurück, und klicken Sie auf **Benutzerhandbücher anzeigen**.

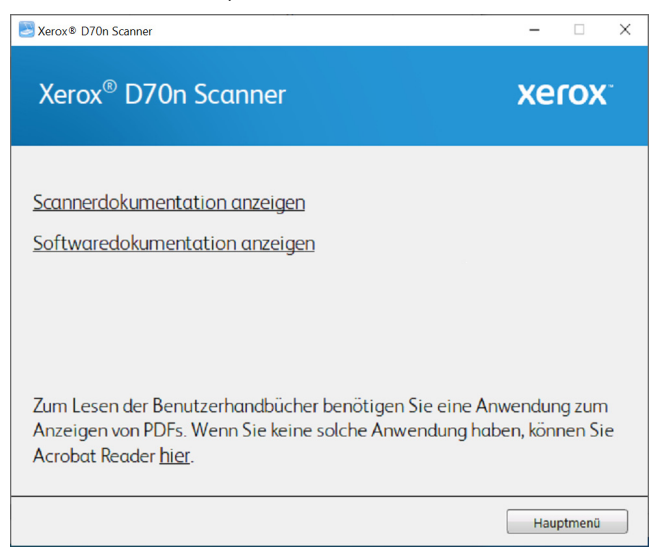

- 2. Klicken Sie auf **Scannerdokumentation anzeigen**, um auf das Benutzerhandbuch für den Scanner und die Anleitungen zum Scannen per OneTouch- und TWAIN-Funktion zuzugreifen.
	- **Benutzerhandbuch des Scanners**: Anleitungen für Einrichtung, Installation, Betrieb, Wartung, Sicherheit und Garantie des Scanners.
	- **Anleitung für die OneTouch-Scanfunktion**: Anweisungen für das Konfigurieren und Scannen mit der OneTouch-Funktion.

– **Anleitung für die TWAIN-Scanfunktion**: Anweisungen für den Zugriff und das Scannen mit der TWAIN-Schnittstelle.

Klicken Sie auf **Softwaredokumentation anzeigen**, um auf die Benutzerhandbücher für die Anwendungen zuzugreifen, die mit dem Scanner ausgeliefert werden.

Klicken Sie in einem dieser Fenster für Benutzerhandbücher auf die Schaltfläche **Menü für Benutzerhandbücher**, um zum Hauptfenster zurückzukehren, und wählen Sie dann den anderen Dokumentationsabschnitt, um die entsprechenden Benutzerhandbücher anzuzeigen.

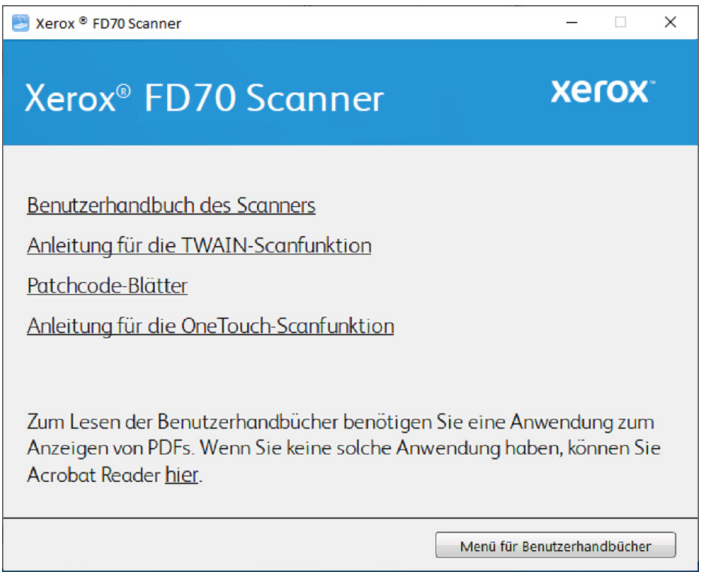

- 3. Klicken Sie auf die Links für die Handbücher, die Sie anzeigen möchten.
- 4. Wenn Sie fertig sind, klicken Sie auf **Hauptmenü**, um zum Hauptmenü-Fenster zurückzukehren, und klicken Sie dann auf **Beenden**.

#### <span id="page-27-0"></span>Registrieren des Scanners

Es ist wichtig, dass Sie den Scanner registrieren, weil Sie hiermit Zugang zum kostenlosen telefonischen Supportservice und zu Softwareupdates für den Scanner erhalten.

Sie benötigen eine aktive Internetverbindung, um den Scanner zu registrieren. Wenn Sie keinen Internetzugang haben, können Sie sich an unsere Kundendienstabteilung wenden, um den Scanner zu registrieren. Sehen Sie in einem solchen Fall die die Ihrem Scanner beiliegende Karte für technischen Support ein, um Kontaktinformationen für den Kundendienst zu erhalten.

- 1. Öffnen Sie in Internet Explorer oder in einem anderen auf dem Computer installierten Internetbrowser ein Fenster.
- 2. Gehen Sie zu **[www.xeroxscanners.com.](https://www.xeroxscanners.com/en/us/)**
- 3. Klicken Sie auf **Registrierung Ihres Scanners**.
- 4. Füllen Sie das Registrierungsformular aus. Alle erforderlichen Felder sind mit einem Sternchen (\*) gekennzeichnet.

Für die Registrierung ist eine gültige E-Mail-Adresse erforderlich.

5. Sie werden aufgefordert, die Seriennummer des Scanners einzugeben.

6. Füllen Sie das Formular aus, und klicken Sie dann auf **Registrieren**, um die Registrierung abzuschließen.

### <span id="page-29-0"></span>5. Das LCD des Scanners

Auf der LCD-Anzeige des Scanners werden Informationen zum Scanvorgang angezeigt. Sie können über die Anzeige außerdem auf ein Menü zugreifen, um LAN, Scannerinformationen anzuzeigen und den Scanner in den Reinigungsmodus zu versetzen. Weiterhin können Sie damit die mobile Visioneer Mobile Capture App (iOS und Android) herunterladen und Ihren Scanner für die Verwendung mit VAST Network registrieren.

#### <span id="page-29-1"></span>**DIE LCD-ANZEIGE DES SCANNERS UND DAS TASTENFELD**

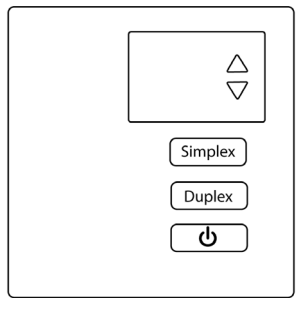

#### <span id="page-29-2"></span>Der Hauptbildschirm der LCD-Anzeige

Dieser Bildschirm erscheint, sobald die Treiberinstallation abgeschlossen ist. Die LCD-Anzeige auf Ihrem Gerät kann leicht abweichen.

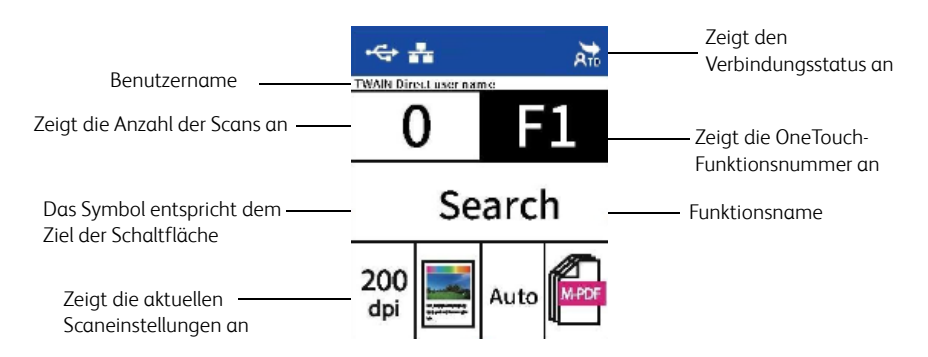

#### <span id="page-29-3"></span>Das LCD-Menü des Scanners

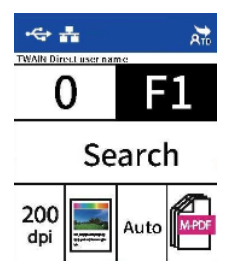

Über das LCD-Menü des Scanners können Sie LAN, Scannerinformationen anzeigen, den Scanner in den Reinigungsmodus versetzen sowie auf die Werkseinstellungen zurücksetzen. Weiterhin können Sie damit die mobile Visioneer Mobile Capture App (iOS und Android) herunterladen und Ihren Scanner für die Verwendung mit VAST Network registrieren.

#### <span id="page-30-0"></span>**ZUGRIFF AUF DAS LCD-MENÜ DES SCANNERS**

- 1. Halten Sie die Simplex- und die Duplextaste länger als zwei Sekunden gedrückt, um auf das LCD-Scanner-Menü zuzugreifen.
- 2. Verwenden Sie die Pfeile nach oben und unten, um durch das Menü zu navigieren.
- 3. Verwenden Sie die Duplex-Taste, um Ihre Auswahl zu bestätigen.
- 4. Verwenden Sie die Simplex-Taste, um im Menü zurück zu gehen.

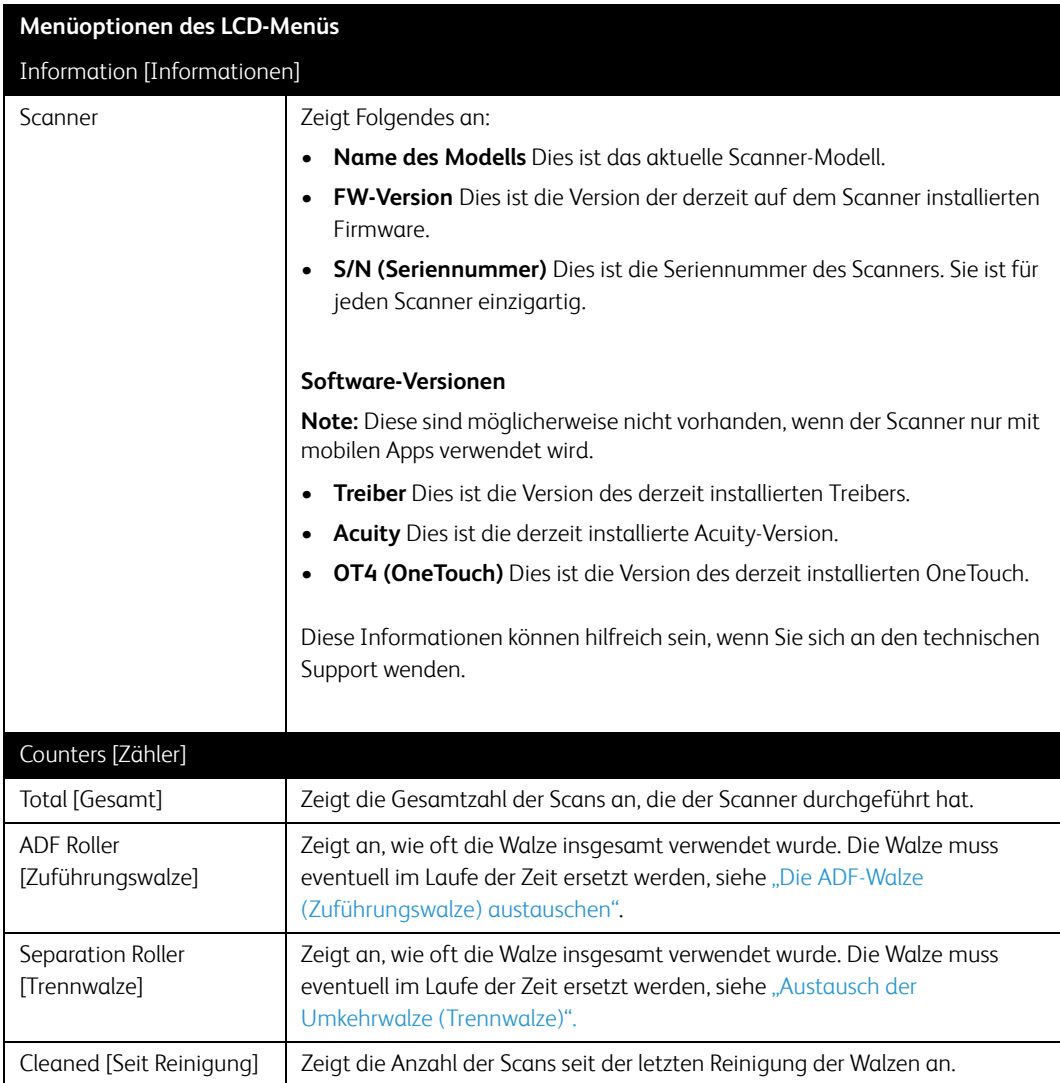

### <span id="page-31-0"></span>6. Vorlagen zum Scannen einlegen

Entfernen Sie immer alle Heft- und Büroklammern von den Vorlagen, bevor Sie sie in den Scanner einlegen. Heft- und Büroklammern können den Vorschubmechanismus blockieren und die internen Komponenten zerkratzen. Entfernen Sie auch alle Etiketten, Aufkleber und Haftnotizen, die sich während des Scanvorgangs ablösen und im Scanner stecken bleiben könnten. Wenn Sie dies unterlassen, erlischt die Garantie für Ihren Scanner. Gehen Sie bitte zu **www.xeroxscanners.com**, wählen Sie Ihr Produkt aus und klicken Sie dann auf den Link "Garantieprogramm", um sich die Garantiebestimmungen für Ihren Scanner anzusehen.

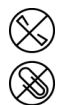

#### <span id="page-31-1"></span>Unterstützte Vorlagen

Sie können mit diesem Scanner die folgenden Arten von Vorlagen und Karten scannen.

- Maximale Papiermenge im Einzugsfach
	- Etwa 100 Blatt neues Druckerpapier mit einem Papiergewicht von 80 g/m2 (20 lb)]
- Größe der Vorlagen
	- Mindestgröße (Breite × Länge) 52× 52 mm (2,05 × 2,05 Zoll)
	- Höchstgröße (Breite × Länge) 216 × 356 mm (8,5 × 14 Zoll)
	- Maximale Länge bei aktivierter Option für lange Dokumente
		- bei 300 dpi: 6096 mm (218 Zoll)
		- bei 600 dpi: 1499 mm (59 Zoll)

Wir empfehlen, eine Seite nach der anderen zu scannen, wenn die Vorlagen länger als 356 mm (14 Zoll) sind.

- Gemischte Vorlagenstapel
	- Scanner-Minimum bis -Maximum bei nicht aktivierter Option für lange Dokumente

Ordnen Sie die Vorlagen so an, dass alle Blätter im Stapel mittig ausgerichtet sind. Der Vorlagensensor, die Trennwalze und die Einzugswalzen befinden sich in der Mitte des Papierwegs. Wenn kleinere Vorlagen nicht mittig ausgerichtet sind, werden sie vom Scanner nicht erkannt. Dies führt zu Problemen beim Vorlageneinzug und zu Papierstaus.

- Papierstärke zwischen
	- $-$  Mindestens: 28 g/m<sup>2</sup> (7 lb)
	- Höchstens: 413 g/m2 (110 lb)
- Plastikkarten bis zu einer Stärke 413 g/m<sup>2</sup> (110 lb)
- Dicke von geprägten Plastikkarten
	- 1,25 mm

#### <span id="page-32-0"></span>Vorlagen, die nicht gescannt werden sollten

Die in dieser Liste aufgeführten Vorlagen können zwar gescannt werden, doch wird sich dadurch die Lebensdauer des Scanners verkürzen. Wartungsarbeiten werden dann häufiger erforderlich sein, und Verschleißteile werden sich schneller abnutzen. Vorlagen dieser Art bleiben häufiger im Scanner stecken, wodurch es zu Schäden am Original kommen kann. Wenn Sie solche Vorlagen dennoch scannen möchten, sollten Sie auf große Stapel verzichten. Diese Art der Nutzung ist nicht durch die Scanner-Garantie abgedeckt und verkürzt die Lebenserwartung von Ersatzteilen.

Wir raten dazu, die in der Liste aufgeführten Vorlagenarten nur selten oder überhaupt nicht zu scannen.

- Gewellte, geknitterte oder gefaltete Vorlagen können Papierstaus verursachen oder zum Mehrfacheinzug von Vorlagen führen.
- Perforiertes oder gelochtes Papier, das beim Einrasten der Trennwalze reißen könnte.
- Beschichtetes Papier oder Fotos, bei denen die Beschichtung beim Scannen abblättern und Rückstände im Scanner hinterlassen kann.
- Extrem glattes, glänzendes oder stark strukturiertes Papier kann dazu führen, dass die Vorlageneinzugswalzen über die Vorlage rutschen und der Scanner einen Papierstau meldet.
- Selbstdurchschreibepapier kann beim Einziehen durch den Scanner reißen, und durch den Druck der Rollen können Streifen auf der Vorlage zurückbleiben. Die chemische Beschichtung auf diesem Papier reibt sich während des Scanvorgangs an den Walzen ab, wodurch Fehleinzüge und Papierstaus häufiger auftreten.
- Teilweise transparentes Papier wie z B. Pauspapier, da die direkt angrenzenden Vorlagen oder schwarze Hintergründe in den gescannten Bildern durchschimmern.

#### <span id="page-32-1"></span>Nicht unterstützte Vorlagen

Scannen Sie die folgenden Vorlagenarten nicht, da diese den Scanner beschädigen könnten.

- Vorlagen, deren Größe, Stärke und Gewicht von den in diesem Dokument beschriebenen, zulässigen Werten abweichen.
- Nicht rechteckiges oder unregelmäßig geformtes Papier führt dazu, dass der Scanner Schrägstellungsfehler oder Papierstaus erkennt und entsprechende Meldungen anzeigt.
- Kohlepapier, das Rückstände im Scanner und auf den Walzen hinterlässt, die sich auf die nächsten Vorlagen übertragen.
- Vorlagen, an denen sich harte Gegenstände wie Büro- oder Heftklammern befinden
- Dokumente mit feuchter Tinte oder Korrekturflüssigkeit
- Thermopapier oder lichtempfindliches Papier
- Overhead-Projektorfolien, Plastikfolien, Kamerafilme und alle sonstigen transparenten oder teilweise transparenten Kunststoffgegenstände
- Zusammengeklebte Dokumente
- Stoff oder Metallbleche.

#### <span id="page-33-0"></span>Scannen mit dem automatischen Vorlageneinzug

#### <span id="page-33-1"></span>**SCANNEN REGULÄRER DOKUMENTE**

Stellen Sie sicher, dass der Schalter für die Papierführung sich in der richtigen Position für das Scannen regulärer Dokumente befindet, wie in der folgenden Abbildung zu sehen.

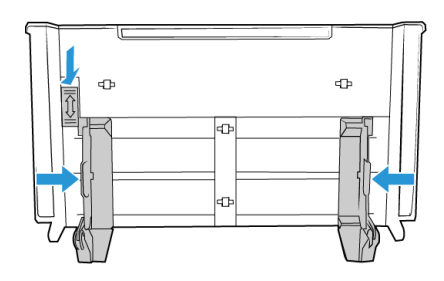

Wenn sich der Schalter für die Papierführung in der unteren Position befindet, können die Papierführungen bis zu einer Breite von maximal 216 mm (8,5 Zoll) angepasst werden. Wenn die Papierführungen breiter als die maximale Einstellung für reguläres Papier eingestellt werden, werden die Vorlagen beim Scannen vielleicht zu schief eingezogen.

#### <span id="page-33-2"></span>**VORBEREITEN DER DOKUMENTE FÜR DAS SCANNEN**

- Fächern Sie die Dokumente auf, um sicherzustellen, dass die Seiten im Stapel nicht aneinander haften.
- Biegen Sie den Papierstapel und glätten Sie ihn wieder, um sicherzustellen, dass die horizontalen Ränder so ausgerichtet sind, dass ein Papierstau verhindert wird, wenn das Papier durch den Scanner gezogen wird.
- Drücken Sie die Seitenenden zusammen, um die führenden Ränder schräg auszurichten. So wird verhindert, dass mehrere Seiten auf einmal durchgezogen werden.

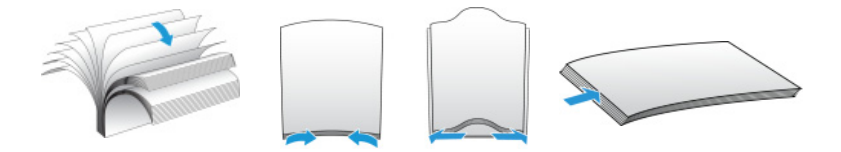

#### **Laden von Dokumenten**

- 1. Vergewissern Sie sich, dass sich der Hebel für die Papierführung in der unteren Position befindet.
- 2. Klappen Sie die Papierführungen nach oben, und stellen Sie sie auf die Breite der Dokumente ein, die Sie scannen möchten. Ziehen Sie das Vorlagen- und das Ausgabefach heraus.

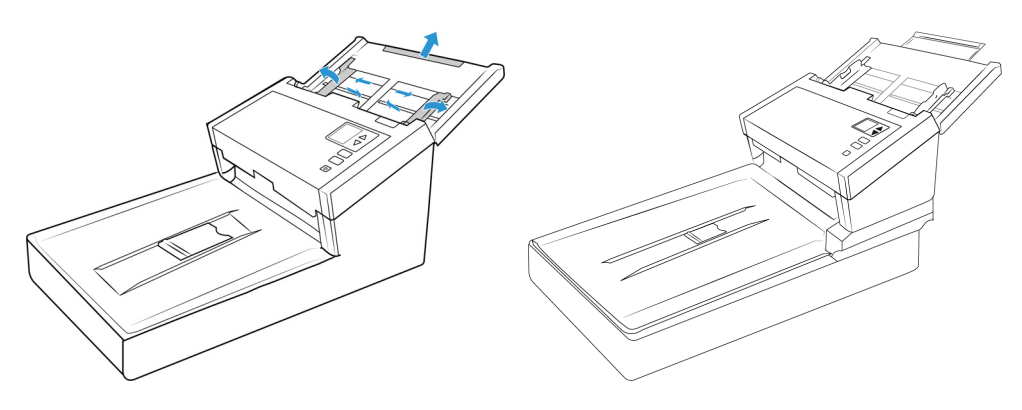

3. Legen Sie die Vorlagen *mit der zu scannenden Seite nach unten* und mit der Oberkante zuerst in den automatischen Vorlageneinzug ein.

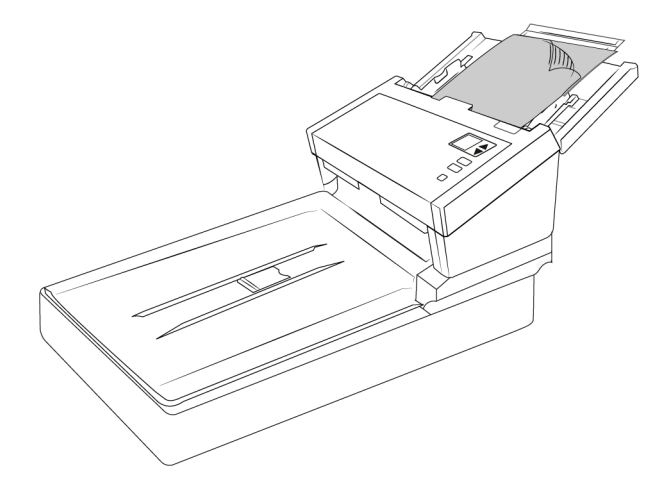

4. Sie können die Vorlagen nun über die Scannertasten, OneTouch oder eine der anderen Scanoberflächen scannen.

#### <span id="page-34-0"></span>**SCANNEN MIT ENDLOS-DRUCKERPAPIER**

Mit dem Xerox® FD70 Scanner können Sie Endlos-Druckerpapier scannen, ohne dass Sie die perforierten Seiten des Papiers entfernen müssen.

1. Trennen Sie die Seiten, sodass Sie einen Stapel mit einzelnen Blättern haben.

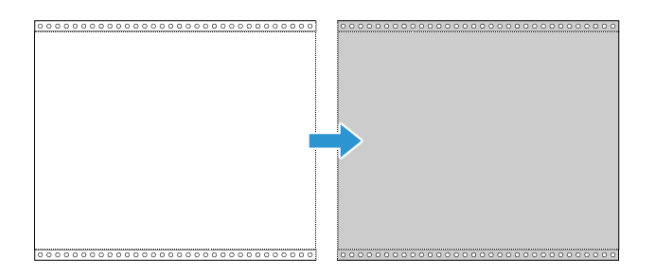

Legen Sie keinen Stapel mit zusammenhängenden Blättern in das Vorlagenfach. Das Papier reißt, wenn die Trennwalze versucht, die aktuelle Seite vom restlichen Stapel zu trennen. Wenn Sie ein langes Dokument auf Endlos-Druckerpapier scannen möchten, legen Sie den Vorlagenstapel hinter das Vorlagenfach auf den Tisch. Schließen Sie die Erweiterung des Vorlagenfachs, und legen Sie die führende Seite in das Vorlagenfach.

2. Schieben Sie den Schalter für die Papierführung nach oben, und passen Sie die Papierführungen dann an.

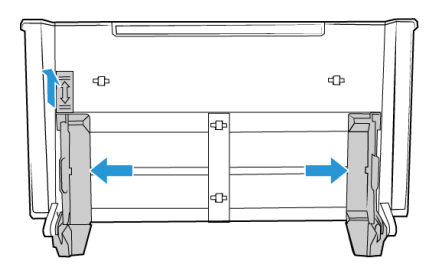

3. Klappen Sie die Papierführungen nach oben, und ziehen Sie das Vorlagen- und das Ausgabefach heraus.

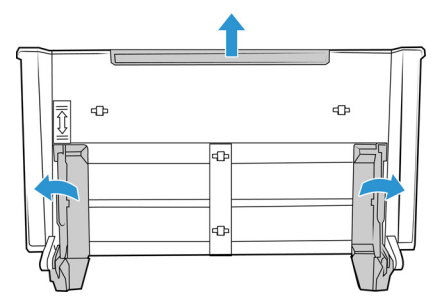

4. Legen Sie die Vorlagen *mit der zu scannenden Seite nach unten* und mit der Oberkante zuerst in den automatischen Vorlageneinzug ein.

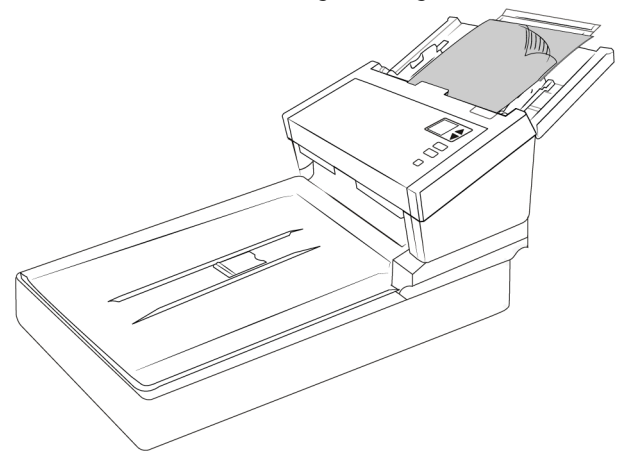

5. Sie können die Vorlagen nun über die Scannertasten, OneTouch oder eine der anderen Scanoberflächen scannen.

#### <span id="page-35-0"></span>Scannen über das Vorlagenglas

#### <span id="page-35-1"></span>**UNTERSTÜTZTE DOKUMENTTYPEN**

Mit diesem Scanner können Sie folgende Dokument-scannen.

- Dokumentgröße
	- Mindestgröße (Breite x Länge): 25.4 x 25.4 mm (1,0 x 1,0 Zoll)
	- Maximale Größe (Breite x Länge): 216 x 356 mm (8,5 x 14 Zoll)

#### <span id="page-35-2"></span>**LADEN VON VORLAGEN**

Verwenden Sie das Vorlagenglas zum Scannen von Vorlagen auf sehr dünnem Papier, beispielsweise Kreditkartenbelege, und von Vorlagen, die nicht über den automatischen Vorlageneinzug gescannt werden können, z. B. Seiten aus Büchern.

**Hinweis:** Der Scanner erkennt automatisch, ob sich Vorlagen im automatischen Vorlageneinzug befinden, und scannt die dort eingelegten Seiten. Sie müssen diese Seiten deshalb vor dem Scannen entfernen, wenn Sie über das Vorlagenglas scannen möchten.

1. Entfernen Sie sämtliche Vorlagen aus dem automatischen Vorlageneinzug.

2. Heben Sie den Scannerdeckel an, und legen Sie die Vorlage mit der zu scannenden Seite nach unten auf das Vorlagenglas.

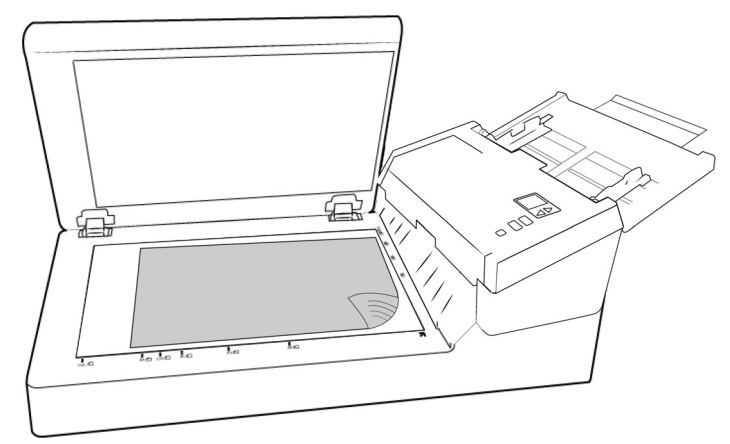

- 3. Richten Sie die Vorlage am Pfeil auf dem Bezugsrahmen aus, und schließen Sie dann den Deckel.
- 4. Sie können die Vorlagen nun über die Scannertasten, OneTouch oder eine der anderen Scanoberflächen scannen.

#### <span id="page-36-0"></span>Scan-Schnittstellen

• **OneTouch-Bedienelemente zum Scannen**: Wenn Sie die Simplex- bzw. die Duplextaste betätigen, werden beim Scannen die Einstellungen verwendet, die durch die LED-Ziffer angezeigt werden. Die gescannten Bilder werden dann an eine Softwareanwendung auf dem Computer übertragen.

• **OneTouch-Konsole**: Verwenden Sie diese Scanmethode, wenn Sie den Scanvorgang vom Computerbildschirm aus steuern möchten. Das Scannen über die One Touch-Konsole funktioniert wie das Drücken einer Scannertaste, wobei Sie hier auf ein Symbol klicken, das die Scannertaste darstellt.

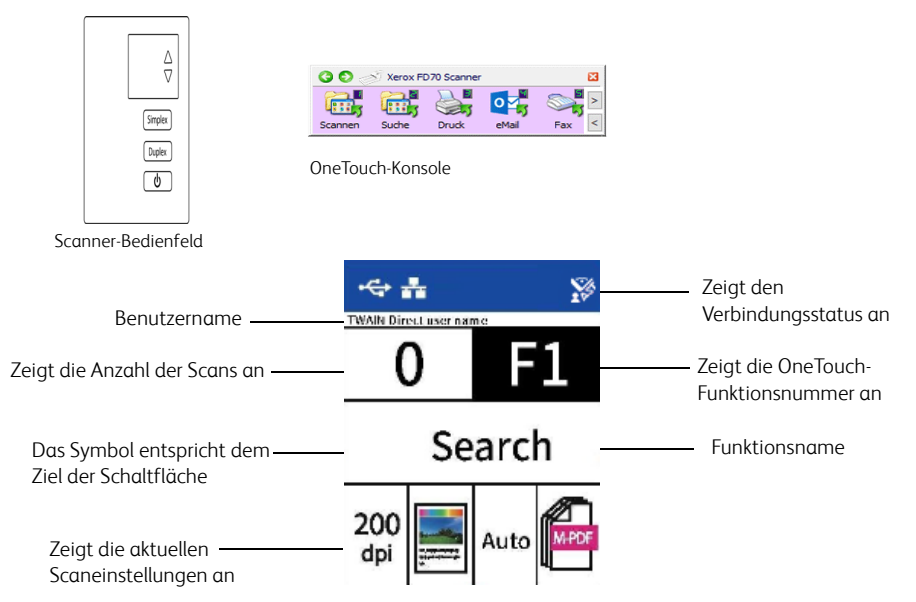

Weitere Informationen finden Sie im OneTouch Benutzerhandbuch. Sie können auch auf die Schaltfläche **Hilfe** im Fenster für die OneTouch-Eigenschaften klicken, um die Anleitung in einem Internet-Browser zu öffnen.

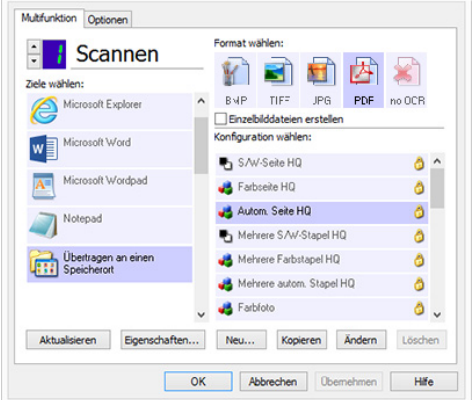

• **TWAIN- und WIA-Schnittstelle** – bei dieser Option scannen Sie über die TWAIN-Schnittstelle des Scanners. Wählen Sie vor dem Scannen die gewünschten Scan-Optionen aus, legen Sie die Vorlage in den Scanner ein, und klicken Sie dann im Fenster der TWAIN-Schnittstelle auf die Schaltfläche **Scannen**.

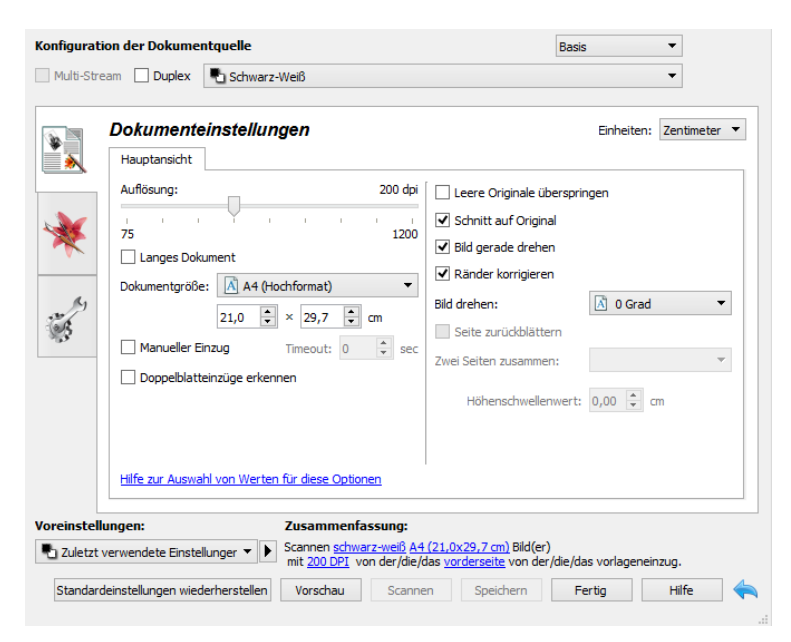

Eine ausführliche Anleitung finden Sie im TWAIN Scan-Anleitung. Sie können auch auf die Schaltfläche **Hilfe** im TWAIN-Fenster tippen, um die Anleitung in einem Internet-Browser zu öffnen.

### <span id="page-39-0"></span>7. Wartung

Dieser Abschnitt enthält Informationen zur Wartung, Fehlerbehebung und Deinstallation sowie zu technischen Daten des Scanners und zu Ersatzteilen.

#### <span id="page-39-1"></span>Sicherheitshinweise

Bei der Wartung des Scanners sollten Sie sich an die folgenden Sicherheitshinweise halten, um Ihre eigene Sicherheit zu gewährleisten und Schäden am Scanner zu vermeiden.

#### **Was Sie immer tun müssen**

- Beim Reinigen des Scanners mit Isopropylalkohol Schutzhandschuhe tragen. Isopropylalkohol kann empfindliche Haut reizen.
- Die Scanner-Wartung nur wie in diesem Kapitel beschrieben durchführen.
- Den Scanner und die Reinigungsmittel von offenen Flammen oder Wärmequellen fernhalten, da Alkohol in jeglicher Form entflammbar ist.
- Immer die Anweisungen in den einzelnen Abschnitten aufmerksam durchlesen. Diese Anweisungen gelten immer für das Bauteil, das Sie gerade installieren oder warten.
- Bringen Sie den Scanner in einen Bereich, der genügend Platz zum Öffnen des Scanners bietet.
- Falls Ihr Scanner über ein Netzkabel und/oder einen Netzschalter verfügt, schalten Sie den Scanner vor der Wartung aus und ziehen Sie das Netzkabel ab, sofern die Wartungsanleitung nicht ausdrücklich dazu auffordert, den Scanner am Stromnetz und eingeschaltet zu lassen.
- Ziehen Sie vor der Wartung das USB-Kabel vom Scanner ab, sofern die Wartungsanleitung nicht ausdrücklich dazu auffordert, das Kabel am Scanner angeschlossen zu lassen.
- Tragen Sie ein Antistatik-Band, um elektrostatische Entladungen beim Berühren von metallischen Bauteilen zu vermeiden.
- Halten Sie alle Reinigungsmittel, Scanner-Bauteile und Zubehörteile von Kindern fern.

#### **Was Sie niemals tun dürfen**

- Versuchen Sie niemals, irgendwelche Teile zu installieren, die nicht in diesem Handbuch beschrieben sind.
- Führen Sie niemals Wartungsarbeiten in der Nähe eines Heizkörpers oder einer anderen Wärmequelle am Scanner durch.
- Verwenden Sie niemals Aerosol-Sprays oder Druckluft, und versuchen Sie niemals, Bauteile mit Öl- oder Silikonspray zu schmieren.
- Warten Sie den Scanner niemals in einem Bereich, in dem sich offene Flüssigkeitsbehälter befinden.
- Gießen oder verschütten Sie niemals Flüssigkeiten auf den Scanner oder irgendwelche Scanner-Bauteile.

#### <span id="page-40-0"></span>Hardware-Eigenschaften

Sie können die Anzeige mit den Eigenschaften des Scanners verwenden, um die Wartung des Scanners im Auge zu behalten, bestimmte Hardware-Optionen zu ändern, das Verhalten der Scanner-Schnittstelle zu konfigurieren und für Ihren Scanner eventuell verfügbare Anwendungsoptionen einzustellen.

#### **So öffnen Sie die Seite mit den Eigenschaften der Scanner-Hardware:**

• **Windows 7** und höher – öffnen Sie in der Windows-Systemsteuerung das Fenster **Hardware und Sound** und wählen Sie dann **Geräte und Drucker**. Klicken Sie mit der rechten Maustaste auf den Scanner und wählen Sie dann **Scanner-Eigenschaften** aus dem Kontextmenü aus.

#### <span id="page-40-1"></span>**GERÄTE-EINSTELLUNGEN**

Die Registerkarte "Geräte-Einstellungen" enthält Informationen zur Hardware des Scanners. Die Optionen auf der Registerkarte "Geräte-Einstellungen" hängen davon ab, ob die Scanner-Hardware die Funktion unterstützt oder nicht. Einige der hier beschriebenen Funktionen sind möglicherweise für den von Ihnen verwendeten Scanner nicht verfügbar. Bitte ignorieren Sie alle Informationen über Funktionen, die Sie in der Benutzeroberfläche Ihres Scanners nicht sehen.

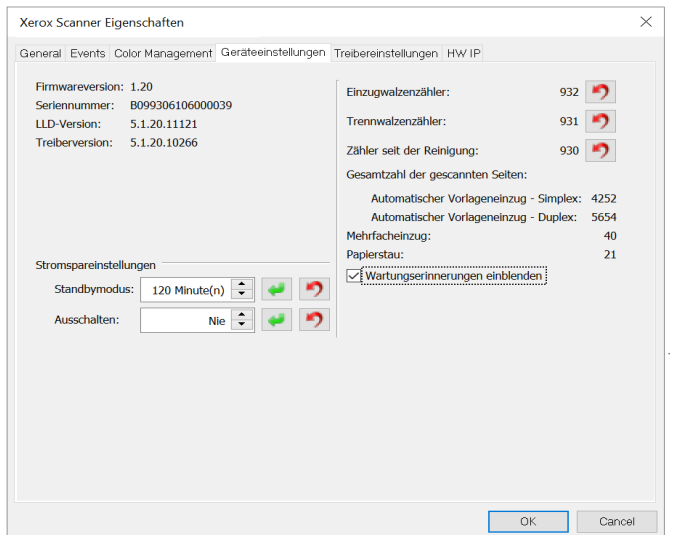

#### <span id="page-40-2"></span>**SCANNER-DETAILS**

- **Firmware-Version** die Versionsnummer des Scanner-Prozessors.
- **Seriennummer** die eindeutige Identifikationsnummer des Scanners.
- **LLD-Version** die Versionsnummer des vom Scanner verwendeten Basistreibers. Dies ist nicht die Version der OneTouch-Software, des TWAIN-Treibers oder des WIA-Treibers.
- **Treiberversion** die Version des vom Scanner verwendeten TWAIN-Treibers.

#### <span id="page-40-3"></span>**SO KÖNNEN SIE ÜBER DAS LCD-SCANNER-MENÜ DETAILS ZUM SCANNER UND ZUR SOFTWARE EINSEHEN:**

- 1. Halten Sie die Simplex- und die Duplextaste länger als zwei Sekunden gedrückt, um auf das LCD-Scanner-Menü zuzugreifen.
- 2. Verwenden Sie die Pfeile nach oben und unten, um den Eintrag **Informationen** auszuwählen.
- 3. Verwenden Sie die Duplex-Taste, um Ihre Auswahl zu bestätigen.
- 4. Wählen Sie den Eintrag **Scanner**.
- 5. Verwenden Sie die Duplex-Taste, um Ihre Auswahl zu bestätigen.

Sie können nun die folgenden Details zum Scanner einsehen: Name des Modells, Firmware-Version, Seriennummer. Verwenden Sie den Pfeil nach unten, um zusätzliche Informationen anzuzeigen, z. B.: Treiberversion, Acuity-Versionsnummer und OneTouch-Versionsnummer.

#### <span id="page-41-0"></span>**ENERGIEEINSTELLUNGEN**

• **Standbymodus** – in diesem Modus drosselt der Scanner bei Nichtverwendung seinen Stromverbrauch. Sie können einstellen, wie lange der Scanner warten soll, bevor er sich in den Energiesparmodus schaltet.

Klicken Sie auf die grüne Eingabetaste, um im Feld "Energiesparmodus" vorgenommene Änderungen zu speichern.

Klicken Sie auf die rote Reset-Schaltfläche, um den Timeout wieder auf den Standardwert zurückzusetzen.

• **Ausschalten** – geben Sie die Wartezeit in Minuten ein, nach der sich der Scanner ausschalten soll.

Klicken Sie auf die grüne Eingabetaste, um im Feld "Ausschalten" vorgenommene Änderungen zu speichern.

Klicken Sie auf die rote Reset-Schaltfläche, um den Timeout wieder auf den Standardwert zurückzusetzen.

#### <span id="page-41-1"></span>**SCANNER-KONFIGURATION**

- **Zähler** klicken Sie auf Reset-Schaltfläche neben dem Zähler, den Sie auf 0 zurücksetzen möchten.
- **Wartungserinnerungen anzeigen** Wählen Sie diese Option aus, um eine Benachrichtigun zu erhalten, wenn die Walzen gereinigt oder ausgetauscht werden müssen. Nach der Reinigung oder dem Austausch der Walzen klicken Sie in dieser Anzeige auf die Rücksetztaste neben dem Walzenzähler.

#### <span id="page-41-2"></span>**UM DIE ZÄHLER ÜBER DAS LCD-MENÜ DES SCANNERS ANZUZEIGEN:**

- 1. Halten Sie die Simplex- und die Duplextaste länger als zwei Sekunden gedrückt, um auf das LCD-Scanner-Menü zuzugreifen.
- 2. Verwenden Sie die Pfeile nach oben und unten, um den Eintrag **Informationen** auszuwählen.
- 3. Verwenden Sie die Duplex-Taste, um Ihre Auswahl zu bestätigen.
- 4. Verwenden Sie die Pfeile nach oben und unten, um den Eintrag **Zähler** auszuwählen.
- 5. Verwenden Sie die Duplex-Taste, um Ihre Auswahl zu bestätigen.
- 6. Hier können Sie nun die Zähler einsehen.

Die Simplex-Taste kann als Zurück-Taste zum Navigieren durch das LCD-Menü des Scanners verwendet werden.

**Hinweis:** Sie können die Zähler über das LCD-Menü des Scanners nur einsehen. Es ist nicht möglich, die Zähler von diesem Menü aus zurückzusetzen.

#### <span id="page-42-0"></span>**TREIBEREINSTELLUNGEN**

Mit den Optionen in diesem Bedienfeld konfigurieren Sie das Verhalten der TWAIN-Schnittstelle in bestimmten Situationen. Eine ausführliche Anleitung finden Sie im Handbuch für das Scannen mit TWAIN.

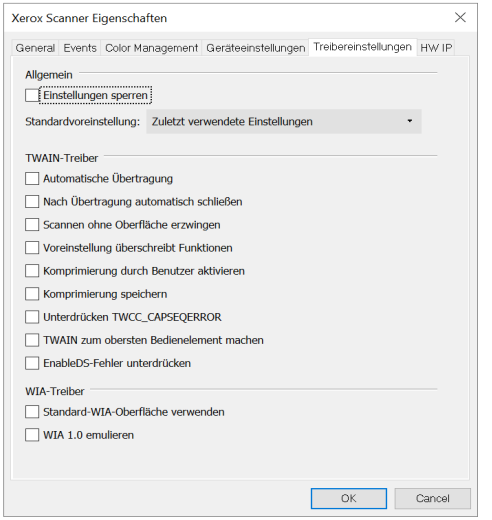

#### <span id="page-42-1"></span>**HW-BILDVERARBEITUNGSEINSTELLUNGEN**

Die Optionen in diesem Bereich dienen der Deaktivierung oder Aktivierung der Hardware-Bildverarbeitungsoptionen des Scanners. Diese Optionen sollten ausschließlich durch erfahrene Benutzer geändert werden. Optionen, die für Ihren Scanner nicht verfügbar sind, werden grau abgeblendet dargestellt und sind deaktiviert.

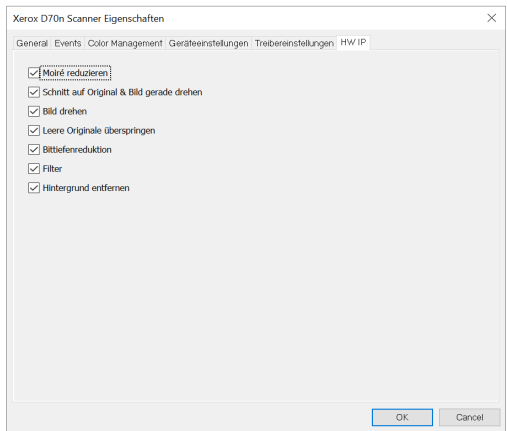

Klicken Sie auf das Kontrollkästchen, um die Auswahl der Hardware-Bildverarbeitung nur für die aufgelistete Option aufzuheben bzw. zu deaktivieren. Wenn eine der Optionen in diesem Fenster nicht ausgewählt ist, wird die jeweilige Funktion beim Scannen mithilfe der Software Visioneer Acuity ausgeführt.

**Hinweis:** Wenn Visioneer Acuity nicht aktiviert ist, wird die Funktion in der TWAIN-Schnittstelle deaktiviert, bis Visioneer Acuity aktiviert wird oder bis Sie die Option in diesem Fenster auswählen.

#### <span id="page-43-0"></span>Papierstaus beseitigen

Wenn der Scanner aufgrund eines Papierstaus im automatischen Vorlageneinzug den Scanvorgang abbricht, wird nach einigen Augenblicken eine Warnung angezeigt.

1. Öffnen Sie die Abdeckung des automatischen Vorlageneinzugs.

Versuchen Sie nicht, eine eingeklemmte Seite bei geschlossenem Scanner zu entfernen.

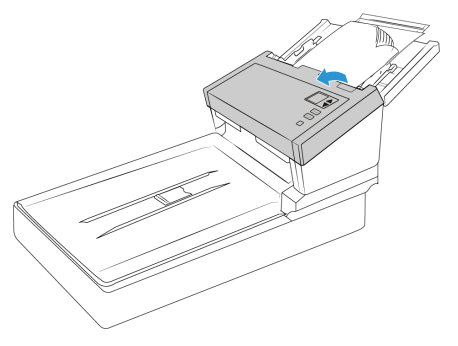

2. Entfernen Sie das eingeklemmte Papier und schließen Sie die Abdeckung.

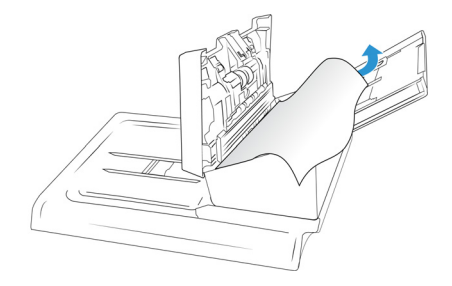

Sie können die Anzahl der Papierstaus verringern, indem Sie die Vorlagen vor dem Scannen glätten und gerade ausrichten, die Papierführungen an das Papierformat anpassen und das Papier gleichmäßig in den ADF einlegen.

#### <span id="page-43-1"></span>Den Scanner reinigen

Durch regelmäßige Wartung des Scanners können Sie dazu beitragen, dass der Scanner immer die optimale Leistung erbringt.

Wischen Sie alle Kunststoffoberflächen des Scanners mit einem weichen, fusselfreien Tuch ab.

#### <span id="page-43-2"></span>**REINIGEN DER AUßENSEITE DES SCANNERS**

Bei einer übermäßigen Staubansammlung im Umkreis des Scanners und auf dem Scanner gelangt während des Scanvorgangs Staub in das Gerät und verstopft die Belüftungsöffnungen. Das Äußere des Scanners sollte mindestens einmal pro Monat gereinigt werden, um die Ansammlung von Staub im Innern des Scanners einzudämmen.

- 1. Schalten Sie den Scanner aus.
- 2. Wischen Sie mit einem weichen Staubtuch das Gehäuse des Scanners sowie das Vorlagenfach und den Ausgabebereich sauber. Stellen Sie dabei sicher, dass auch die Einzugs- und Ausgabeschlitze gereinigt werden.

3. Nachdem Sie die Reinigung abgeschlossen haben, drücken Sie die Netztaste, um den Scanner wieder einzuschalten.

#### <span id="page-44-0"></span>**DEN LCD-TOUCHSCREEN REINIGEN**

Wischen Sie den Touchscreen zuerst mit einem feuchten Tuch ab und wischen Sie dann mit einem trockenen Tuch nach.

#### <span id="page-44-1"></span>**REINIGEN DER INNENSEITE DES SCANNERS**

Die Reinigung der Innenseite des Scanners trägt dazu bei, dass das Gerät dauerhaft eine optimale Leistung liefert. Das Innere des Scanners sollte mindestens einmal wöchentlich oder nach dem Scannen von 10.000 Seiten gesäubert werden. Wenn häufig Papierstaus auftreten, mehrere Seiten gleichzeitig eingezogen werden oder die gescannte Vorlage Linien aufweist, muss der Scanner unverzüglich gereinigt werden.

**Hinweis:** Achten Sie beim Reinigen der Walzen darauf, dass Sie mit dem Reinigungspapier auf den Walzen nicht heftig vor und zurück reiben, da das Reinigungspapier dadurch zerreißt und Rückstände im Scanner verbleiben.

#### **Sicherheitshinweise**

- Alten Sie das Walzenreinigungspapier von Feuer und Heizkörpern sowie von offenen Flammen oder Wärmequellen fern, da Alkohol jeglicher Art brennbar ist.
- Tragen Sie stets Schutzhandschuhe, da das Reinigungspapier bei empfindlicher Haut zu Irritationen führen kann.
- Nur die Walzen und die Scanflächen reinigen, wie in diesem Abschnitt beschrieben.
- Halten Sie das Walzenreinigungspapier und den Verpackungsbeutel Verpackung fern von Kindern.
- Schalten Sie immer den Scanner aus, und ziehen Sie das Netzkabel und das USB-Kabel des Scanners ab, bevor Sie das Walzenreinigungspapier einsetzen.

#### **Vorbereitung**

- Zur Reinigung des Scanners kann mit Isopropylalkohol bestrichenes Reinigungspapier verwendet werden. Jedes Blatt des Reinigungspapiers darf nur einmal verwendet werden. Weiteres Walzenreinigungspapier kann über unsere Website unter **[www.xeroxscanners.com](https://www.xeroxscanners.com/de/de/)**  auf der Seite Parts & Accessories für Ihren Scanner erworben werden.
- Bei jedem Reinigungsvorgang im Inneren des Scanners müssen sämtliche Walzen, das Vorlagenglas und die Hintergrundplatten gesäubert werden.
- Öffnen Sie die Packung mit dem Walzenreinigungspapier, indem Sie sie einer Schere entlang der gepunkteten Linie aufschneiden.

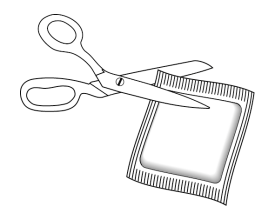

**WARNUNG: Das Walzenreinigungspapier ist mit Isopropylalkohol befeuchtet. Lesen Sie die folgenden Sicherheitshinweise aufmerksam durch, und befolgen Sie sie zu Ihrereigenen Sicherheit**

#### <span id="page-45-0"></span>**REINIGEN DER WALZEN DES AUTOMATISCHEN VORLAGENEINZUGS**

- 1. Halten Sie die Tasten "Simplex" und "Duplex" mindestens zwei Sekunden lang gedrückt, um auf das LCD-Menü des Scanners zu öffnen.
- 2. Verwenden Sie die Pfeiltasten "Nach oben" oder "Nach unten", um die Option "Reinigung" auszuwählen.
- 3. Ziehen Sie an der Entriegelung der Scanner-Abdeckung und heben Sie die Abdeckung an, um den Scanner zu öffnen.

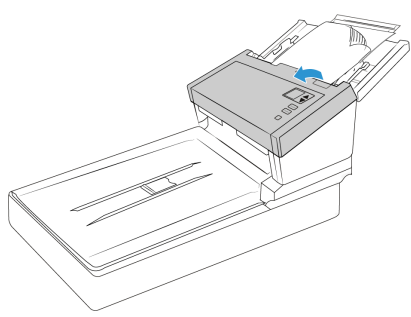

- 4. Verwenden Sie die Taste "Duplex", um die Walzendrehung zu starten. Mit jedem Drücken der Taste "Duplex" drehen sich die Walzen ein kleines Stück, damit Sie sie vollständig reinigen können.
- 5. Verwenden Sie ein Walzenreinigungspapier oder das feuchte weiche Tuch mit Isopropylalkohol (70%), um alle Walzen zu reinigen.

**Hinweis:** Reinigen Sie die Walze nur mit sanftem Druck. Sämtliche Walzen (mit Ausnahme der freien Walzen) drehen sich nur in einer Richtung. Drehen Sie die Walze NICHT in entgegengesetzter Richtung. Dadurch wird die Walze beschädigt. Dies kann dazu führen, dass der Scanner die Seiten nicht mehr ordnungsgemäß einzieht.

#### <span id="page-45-1"></span>**REINIGEN DES VORLAGENGLASES UND DER HINTERGRUNDPLATTEN**

1. Ziehen Sie die Entriegelung der Scannerabdeckung, und heben Sie den Deckel an, um den Scanner zu öffnen.

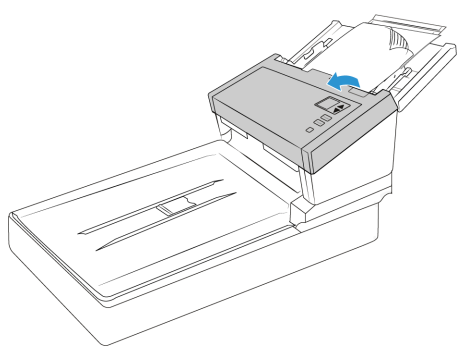

2. Die folgende Abbildung zeigt die Position des Glases und der Hintergrundplatten im oberen und unteren Teil des Scanners

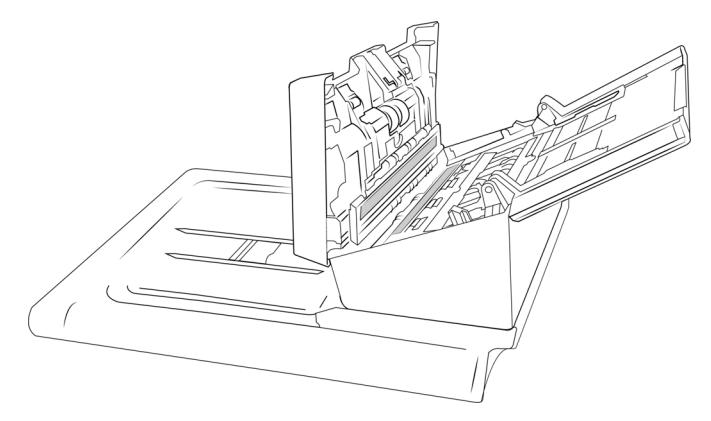

Verwenden Sie zur Reinigung des Glases ein weiches Tuch. Sie können ein Reinigungspapier für Walzen verwenden, um das Glas zu reinigen, falls sich klebrige Rückstände auf der Oberfläche befinden.

#### <span id="page-46-0"></span>**REINIGEN DER PAPIERSENSOREN**

Der Scanner ist mit mehreren Sensoren ausgestattet, die den Status des Papiers im Scanner erkennen. Diese Sensoren müssen im Rahmen der standardmäßigen wöchentlichen Wartung des Scanners gereinigt werden.

**Hinweis:** Reinigen Sie die Sensoren nicht mit dem Walzenreinigungspapier.

#### **Vorbereitung**

• Schalten Sie den Scanner aus, bevor Sie die Sensoren reinigen.

#### <span id="page-46-1"></span>**REINIGEN DER SENSOREN DES AUTOMATISCHEN VORLAGENEINZUGS**

1. Ziehen Sie die Entriegelung der Scannerabdeckung, und heben Sie den Deckel an, um den Scanner zu öffnen.

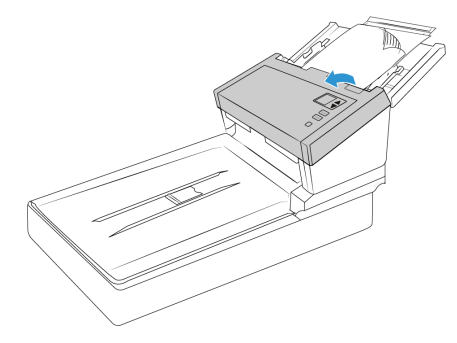

2. Die folgende Abbildung zeigt die Positionen der Sensoren im Scanner.

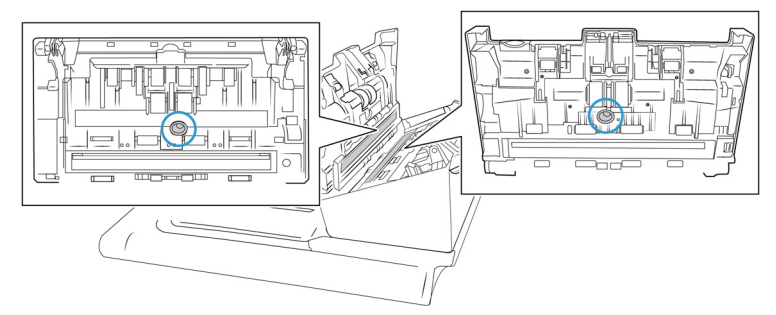

Zeigen Sie mit der Spitze des Balgs auf den Sensor, und drücken Sie auf den Balg, um den Staub vom Sensorkopf zu blasen.

Wiederholen Sie diesen Schritt für jeden Sensor im automatischen Vorlageneinzug.

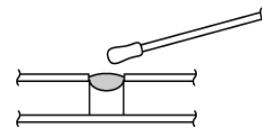

#### <span id="page-47-0"></span>**REINIGEN DES VORLAGENGLASES**

Durch übermäßig verschmutzte oder verstaubte Vorlagen wird auch das Vorlagenglas verunreinigt. Die optimale Qualität der gescannten Vorlagen bleibt erhalten, wenn Sie das Vorlagenglas mit einem weichen sauberen Tuch abwischen und dabei Staub und andere Rückstände entfernen.

Wenn Verschmutzungen auf dem Vorlagenglas nicht mit einem weichen, trockenen Tuch entfernt werden können, befeuchten Sie das Tuch mit Isopropylalkohol.

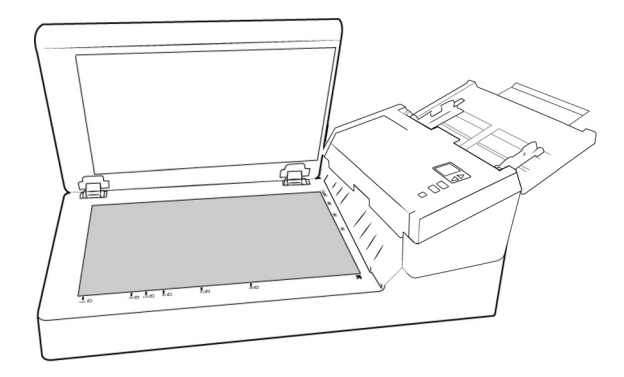

#### <span id="page-47-2"></span><span id="page-47-1"></span>Austausch der Umkehrwalze (Trennwalze)

Die Walze nutzt sich ab und ist so konstruiert, dass sie vom Benutzer ausgewechselt werden kann. Eine abgenutzte Walze kann dazu führen, dass Vorlagen schräg oder zu mehreren gleichzeitig eingezogen werden. Bevor Sie die Walze austauschen, sollten Sie sie reinigen, da größere Staubablagerungen sie abgenutzt erscheinen lassen und ihre Oberflächenglätte erhöhen. Ob eine Walze verschlissen ist, können Sie erst richtig feststellen, nachdem Sie sie gereinigt haben. Grundsätzlich sollten Sie die Walze alle 80.000 bis 100.000 Scans austauschen.

Ersatzteile für Ihren Scanner können Sie auf der Verbrauchsmaterialseite unter **www.xeroxscanners.com** bestellen.

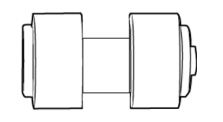

1. Öffnen Sie den Scanner.

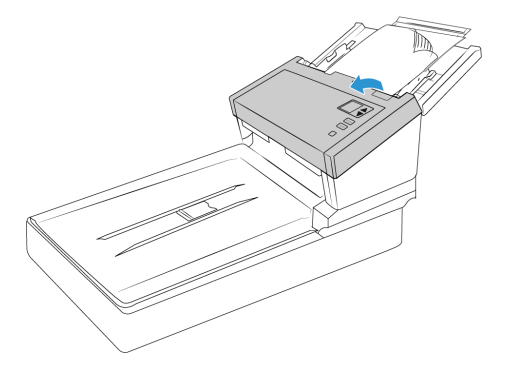

2. Lokalisieren Sie die Walzenabdeckung in der Klappe des automatischen Vorlageneinzugs.

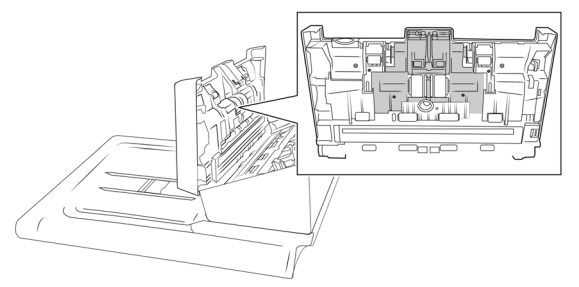

3. Drücken Sie die Walzenabdeckung links und rechts zusammen und ziehen Sie sie nach unten, um sich Zugang zur Walze zu verschaffen.

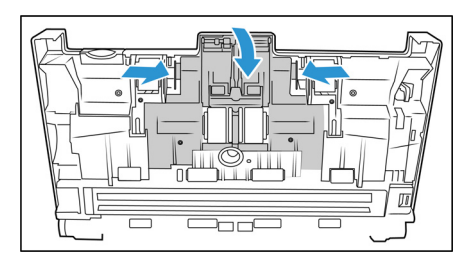

4. Manövrieren Sie die Walze behutsam nach oben und aus dem Scanner heraus.

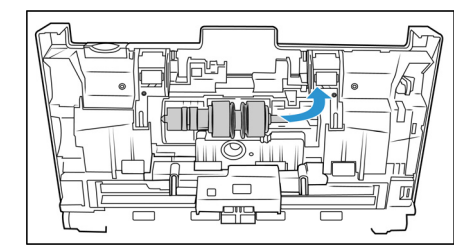

5. Ziehen Sie die auszutauschende Walze von der Stange ab.

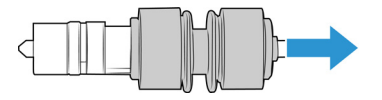

- 6. Entsorgen Sie die Walze; sie kann nicht repariert oder wiederverwendet werden.
- 7. Nehmen Sie die neue Walze aus der Verpackung heraus. Befreien Sie die neue Walze von etwaigem Staub, bevor Sie sie einbauen.
- 8. Schieben Sie die neue Walze auf die Stange. Überzeugen Sie sich davon, dass die Streben an der Stange auf die Nuten am Walzenende ausgerichtet sind.

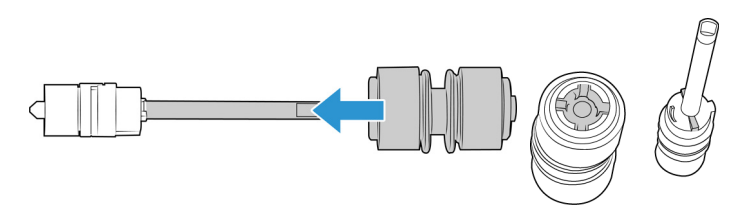

9. Setzen Sie das runde Ende der Walze in die Vertiefung im Scanner ein. Senken Sie die Walze vorsichtig in den Scanner ab. Die Nut am rechten Ende der Walze muss so ausgerichtet sein, dass sie ungehindert in die U-Form der Halterung gleitet.

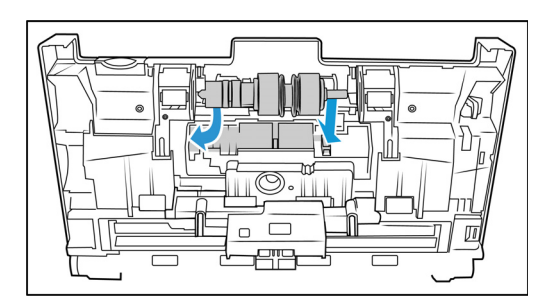

10. Heben Sie die Walzenabdeckung an und drücken Sie sie vorsichtig zu, bis sie einrastet. Überzeugen Sie sich davon, dass alle Bauteile richtig ausgerichtet sind und die Abdeckung vollständig geschlossen ist. Wenn die Abdeckung nicht vollständig geschlossen ist, bricht sie beim Scannen und beschädigt dadurch den Scanner.

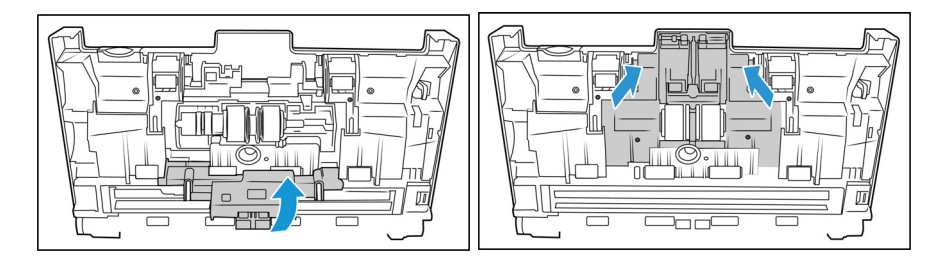

11. Schließen Sie den Scanner wieder, wenn Sie fertig sind.

### <span id="page-50-1"></span><span id="page-50-0"></span>Die ADF-Walze (Zuführungswalze) austauschen

Die Walze nutzt sich ab und ist so konstruiert, dass sie vom Benutzer ausgewechselt werden kann. Eine abgenutzte Walze kann dazu führen, dass Vorlagen schräg oder zu mehreren gleichzeitig eingezogen werden. Bevor Sie die Walze austauschen, sollten Sie sie reinigen, da größere Staubablagerungen sie abgenutzt erscheinen lassen und ihre Oberflächenglätte erhöhen. Ob eine Walze verschlissen ist, können Sie erst richtig feststellen, nachdem Sie sie gereinigt haben. Grundsätzlich sollten Sie die Walze alle 160.000 bis 200.000 Scans austauschen.

Ersatzteile für Ihren Scanner können Sie auf der Verbrauchsmaterialseite unter **www.xeroxscanners.com** bestellen.

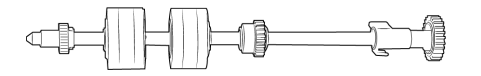

1. Öffnen Sie die Abdeckung des automatischen Vorlageneinzugs.

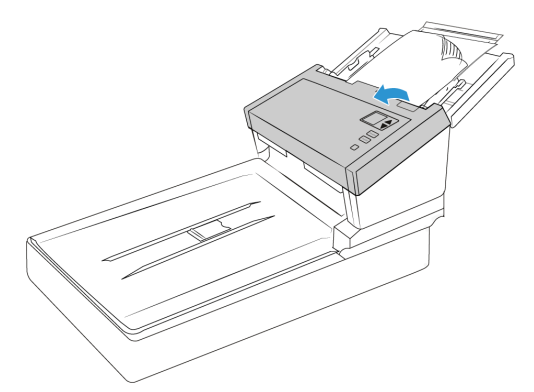

2. Lokalisieren Sie die Walzenabdeckung im Gehäuse des Scanners.

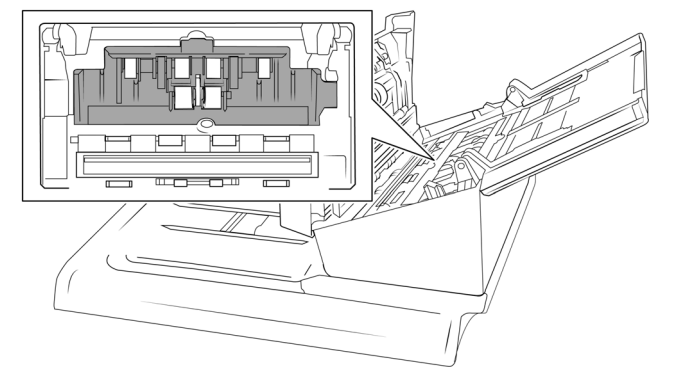

3. Bewegen Sie die Papierführungen zur Seite und ziehen Sie dann die Walzenabdeckung vom Scanner weg.

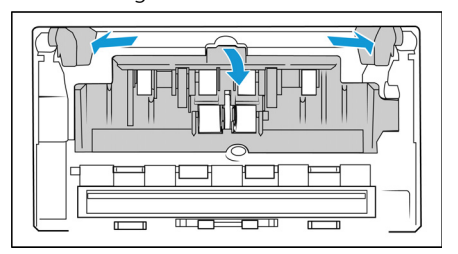

4. Riemen nach oben drehen.

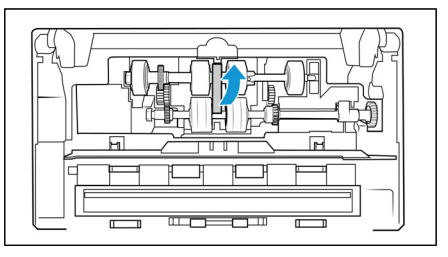

5. Die untere Walze wird mit einer Sperrlasche festgehalten, die sich durch Drehen ver- und entriegeln lässt. Um die Lasche zu entriegeln, drehen Sie sie, bis der kleine Verriegelungsflansch ganz frei ist.

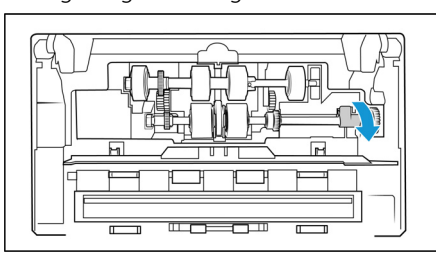

6. Manövrieren Sie die Walze behutsam nach oben und aus dem Scanner heraus, und entsorgen Sie sie, da sie nicht repariert werden kann.

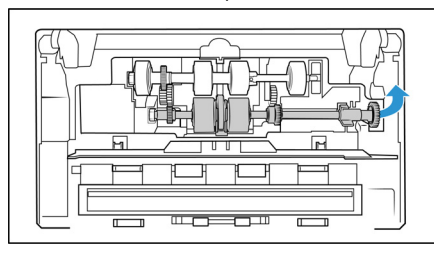

- 7. Nehmen Sie die neue Walze aus der Verpackung heraus. Befreien Sie die neue Walze von etwaigem Staub, bevor Sie sie einbauen.
- 8. Setzen Sie das linke Ende des neuen Walzenmoduls in die Öffnung im Walzenkanal ein. Manövrieren Sie das Walzenmodul in den Walzenkanal hinein. Richten Sie die Lasche am Sperrflansch auf die Vertiefung im Scanner aus.

Überzeugen Sie sich davon, dass die Zahnräder des Walzenmoduls richtig auf die Zahnräder im Scanner ausgerichtet sind. Halten Sie das Walzenmodul im Scanner fest, während Sie es arretieren.

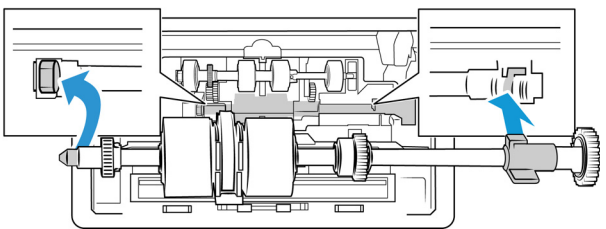

9. Drehen Sie die Verriegelungslasche in die Vertiefung im Scanner. Drücken Sie auf den Hebel, bis er einrastet und die Walze im Scanner verriegelt.

Die Verriegelung rastet beim Arretieren hörbar ein. Sollte sie sich jedoch nicht ungehindert im Gehäuse drehen lassen, überprüfen Sie, ob der Flansch richtig in seiner Verriegelung sitzt.

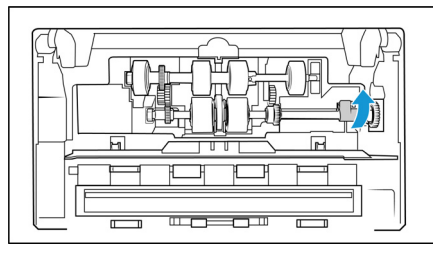

10. Den Riemen wieder zurück in seine Ausgangsposition drehen. Die Abdeckung lässt sich nicht schließen, wenn sich der Riemen in der falschen Position befindet.

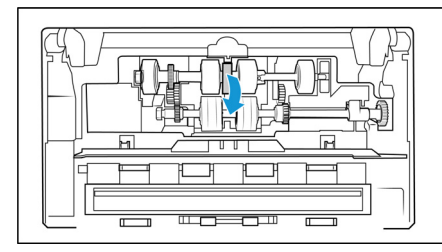

11. Heben Sie die Walzenabdeckung an und drücken Sie sie vorsichtig zu, bis sie einrastet. Überzeugen Sie sich davon, dass alle Bauteile richtig ausgerichtet sind und die Abdeckung vollständig geschlossen ist. Wenn die Abdeckung nicht vollständig geschlossen ist, bricht sie beim Scannen und beschädigt dadurch den Scanner.

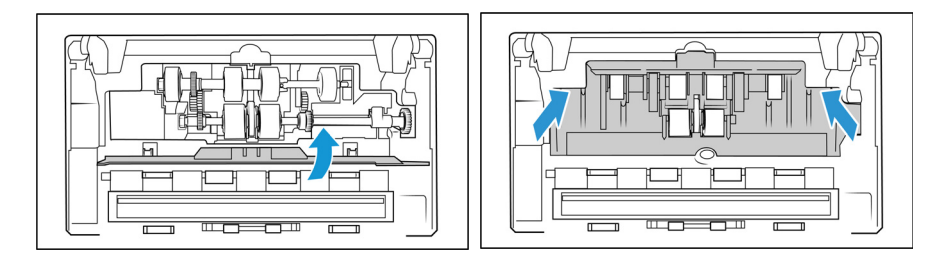

12. Schließen Sie den Scanner wieder, wenn Sie fertig sind.

#### <span id="page-52-0"></span>**ZURÜCKSETZEN DES SCANNERS AUF DIE WERKSEINSTELLUNGEN**

Setzen Sie Ihren Scanner ganz einfach auf die Werkseinstellungen zurück.

- 1. Halten Sie die Simplex- und die Duplex-Taste des Scanners länger als zwei Sekunden gedrückt, um auf das LCD-Menü des Scanners zuzugreifen.
- 2. Verwenden Sie die Pfeile nach oben und unten, um zum Eintrag **Werkseinstellungen** zu navigieren.
- 3. Verwenden Sie die Duplex-Taste, um das Zurücksetzen auf die Werkseinstellungen zu bestätigen.

**WARNING: Dieser Vorgang kann nicht rückgängig gemacht werden.** 

#### <span id="page-53-0"></span>Problembehandlung

**Problem**: Der Scanner scannt nicht. Woran liegt es?

Prüfen Sie, ob eine dieser möglichen Ursachen vorliegen könnte:

- **Sind die Kabel lose oder nicht fest genug eingesteckt?** Überprüfen Sie die Kabelverbindungen. Überzeugen Sie sich davon, dass die Kabel fest eingesteckt sind.
- **Leuchtet die Status-LED des Scanners?** Schalten Sie die Stromversorgung des Scanners ein. Falls die Status-LED nicht aufleuchtet, schließen Sie das Netzteil des Scanners an eine andere Steckdose an. Wenn Sie das Gerät über eine USV-Anlage oder eine Steckerleiste betreiben, schließen Sie den Scanner versuchsweise direkt eine Steckdose an.
- **Haben Sie den Computer und den Scanner neu gestartet?** Wenn der Scanner einen Papierstau feststellt oder aufgrund eines Fehlers die Verbindung verliert, versuchen Sie, den Computer neu zu starten und den Scanner aus- und wieder einzuschalten.
- **Haben Sie den Scanner an einen USB-Hub angeschlossen?** Wenn Sie zum Anschließen des Scanners einen USB-Hub verwenden, versuchen Sie, das USB-Kabel des Scanners direkt an die Rückseite des Computers anzuschließen. Wir raten davon ab, den Scanner mit einem USB-Hub zu verwenden. Wenn Sie dennoch einen USB-Hub verwenden möchten, muss dieser über eine eigene Stromversorgung verfügen.
- **Hat das USB-Kabel eine Länge von maximal 15 cm (6 Zoll)?** Wenn Sie ein USB-Kabel verwenden, das länger als 15 cm (6 Zoll) ist, kann die Verbindung zum Scanner abbrechen. Die empfohlene USB-Kabellänge beträgt maximal 15 cm (6 Zoll); das mit Ihrem Scanner mitgelieferte USB-Kabel entspricht dieser Vorgabe.
- **Haben Sie in der Scan-Software eine andere Bildquelle ausgewählt?** Wenn Sie mehrere Bildaufnahmegeräte mit dem Computer verwenden (z. B. eine Kamera, einen All-in-One-Drucker oder einen anderen Scanner), haben Sie möglicherweise eine andere Quelle für die Bilder gewählt. Stellen Sie sicher, dass der Xerox® FD70 Scanner als Scanner ausgewählt ist.

**Problem**: Warum funktioniert mein Scanner nach der Durchführung einer Systemwiederherstellung unter Windows nicht mehr?

Beim der Systemwiederherstellung wurden möglicherweise einige der Treiberkomponenten beschädigt. Es wird empfohlen, den Scannertreiber neu zu installieren. Eine Installationsanleitung finden Sie unter ["Fehlercodes für den Scanner" on page 53.](#page-55-0)

**Problem**: Warum funktionieren die Scanner-Schaltflächen nach dem Scannen mit Windows Image Acquisition (WIA) nicht mehr?

Nachdem Sie einen Scan über die WIA-Schnittstelle durchgeführt haben, müssen Sie die Anwendung zunächst schließen, die Sie vor dem Scannen mittels der Schaltflächen am Scanner verwendet haben. Dieses Problem tritt beim Scannen über die TWAIN Schnittstelle nicht auf.

**Problem**: Warum funktioniert der Scanner nicht mehr, nachdem der Computer mehrere Stunden lang im Leerlauf war?

Zur Behebung dieses Problems schalten Sie den Scanner einfach aus und wieder ein.

Dies kann vorkommen, nachdem Windows auf den Energiesparmodus umgeschaltet hat, um den Computer in den Ruhezustand zu versetzen. Wenn Sie die Maus bewegen oder die Tastatur betätigen, wird der Computer dadurch wieder "aufgeweckt" und das System wieder uneingeschränkt mit Strom versorgt. Diese Stromschwankung im Ruhezustand des Computers kann manchmal dazu führen, dass der Scanner die Datenverbindung zum Computer verliert.

**Problem**: Die Installation lässt sich nicht erfolgreich abschließen. Nach Abschluss der Installation scheinen die OneTouch-Optionen des Scanners nicht richtig zu funktionieren.

Eine wahrscheinliche Ursache ist, dass auf Ihrem Computer bereits einige Treiberprogramme für einen anderen Scanner installiert sind. Möglicherweise stören diese die Installation und die OneTouch-Optionen; Sie müssen dann diese anderen Treiber entfernen und danach den Xerox® FD70 Scanner neu installieren. Diese Programme können Sie über die Windows-Systemsteuerung entfernen. Eine Anleitung zum Entfernen des Treibers und der Software für die andere Scanner-Hardware finden Sie im Benutzerhandbuch, das Sie zusammen mit dem betreffenden Scanner erhalten haben.

**Problem**: Der Computer meldet ständig, dass zu wenig Speicherplatz auf der Festplatte vorhanden ist.

Die Mindestanforderung an den freien Festplattenspeicher bezieht sich auf die Installation des Scannertreibers und einfaches Scannen mit niedriger Auflösung. Scans mit hoher Auflösung führen zu Dateien, die über 1 Gigabyte groß sein können. Geben Sie etwas Platz auf der Festplatte frei, damit die Software die gescannten Bilder speichern kann.

**Problem**: Im automatischen Vorlageneinzug entstehen Papierstaus.

Sie können die Anzahl der Papierstaus verringern, indem Sie die Vorlagen vor dem Scannen glätten und gerade ausrichten und die Papierführungen an das Papierformat anpassen. Vorlagen, die schräg in den automatischen Vorlageneinzug eingezogen werden, können dazu führen, dass der Einzugsmechanismus blockiert wird. Wenn Papierstaus häufiger auftreten, versuchen Sie, die Walze mit einem weichen, mit Isopropylalkohol befeuchteten Tuch zu reinigen. Größere Staubablagerungen können die Walze abgenutzt erscheinen lassen und Probleme beim Vorlageneinzug verursachen. Eine Reinigungsanleitung finden Sie unter ["Reinigen der Innenseite](#page-44-1)  [des Scanners" on page 42.](#page-44-1)

**Problem**: Der automatische Vorlageneinzug zieht die Vorlagen nicht richtig ein.

Eine verschmutzte oder abgenutzte Walze kann dazu führen, dass Vorlagen schräg oder zu mehreren gleichzeitig eingezogen werden. Versuchen Sie zunächst, die Walzen wie unter ["Reinigen](#page-44-1)  [der Innenseite des Scanners" on page 42](#page-44-1) beschrieben zu reinigen. Sollte das Problem fortbestehen, muss möglicherweise die Trenn- und/oder Zuführungswalze ausgetauscht werden. Weitere Informationen finden Sie unter ["Austausch der Umkehrwalze \(Trennwalze\)" on page 45](#page-47-1)  und ["Die ADF-Walze \(Zuführungswalze\) austauschen" on page 48.](#page-50-0)

**Problem**: Wenn das USB-Kabel während eines Scans abgezogen wird, kann die Verbindung zum Scanner nicht wiederhergestellt werden, wenn das USB-Kabel wieder eingesteckt wird.

Ziehen Sie das Netzkabel vom Scanner ab und stecken Sie es dann wieder ein.

Wenn der Scanner die Verbindung nicht wiederherstellt:

- 1. Ziehen Sie das Netzkabel vom Scanner ab.
- 2. Starten Sie den Computer neu.

3. Schließen Sie das Netzkabel nach dem Neustart wieder an.

**Problem**: Der Scanner meldet einen Doppeleinzug, obwohl sich nur eine Vorlage im Scanner befindet.

Versuchen Sie, den Sensor zur Erkennung von Doppeleinzügen zu reinigen. Staub auf dem Sensor kann dessen Funktionstüchtigkeit beeinträchtigen.

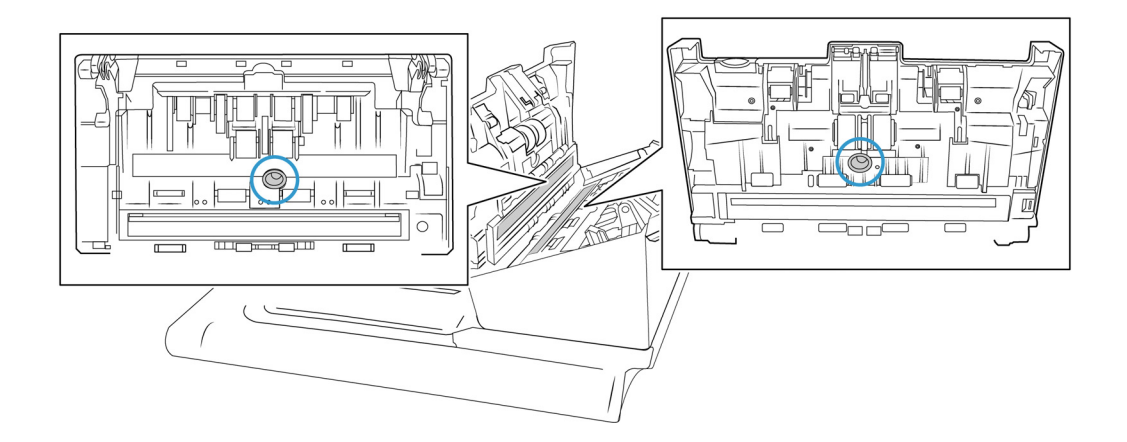

#### <span id="page-55-0"></span>Fehlercodes für den Scanner

Wenn während des Scanvorgangs ein Fehler auftritt, wird auf der LCD-Anzeige ein Fehlercode ausgegeben, und Sie können mithilfe des Benutzerhilfsprogramms die Fehlerbehebung ausführen. Im Benutzerhilfsprogramm werden im Feld Scanner-Status ein Fehlercode und eine zugehörige Meldung angezeigt. In der folgenden Tabelle werden die Codes, Meldungen, möglichen Ursachen und gängige Möglichkeiten zur Fehlerbehebung aufgeführt.

Wenn Sie das Problem nicht mithilfe der Fehlerbehebungsschritte in der vorliegenden Tabelle beheben können, finden Sie weitere Informationen im Abschnitt ["Problembehandlung" on](#page-53-0)  [page 51.](#page-53-0)

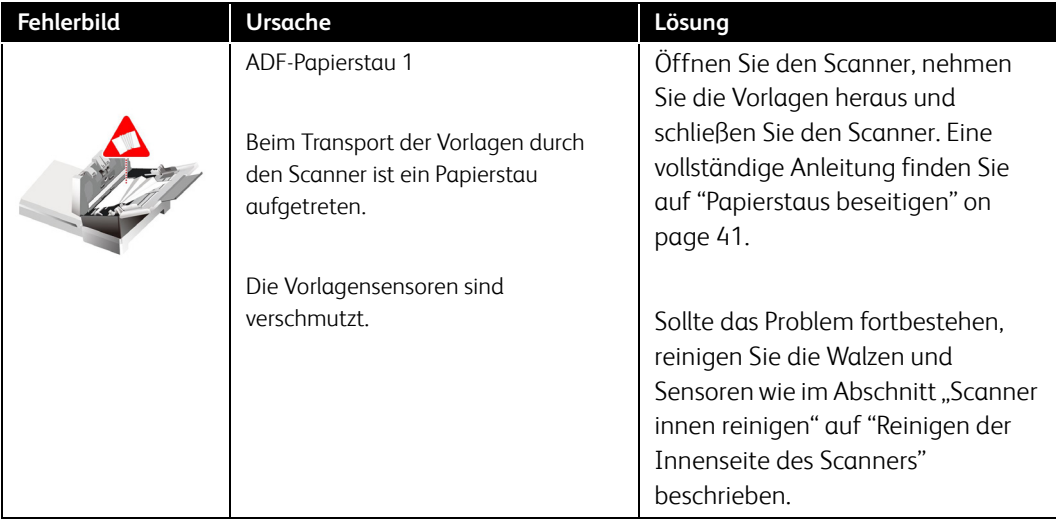

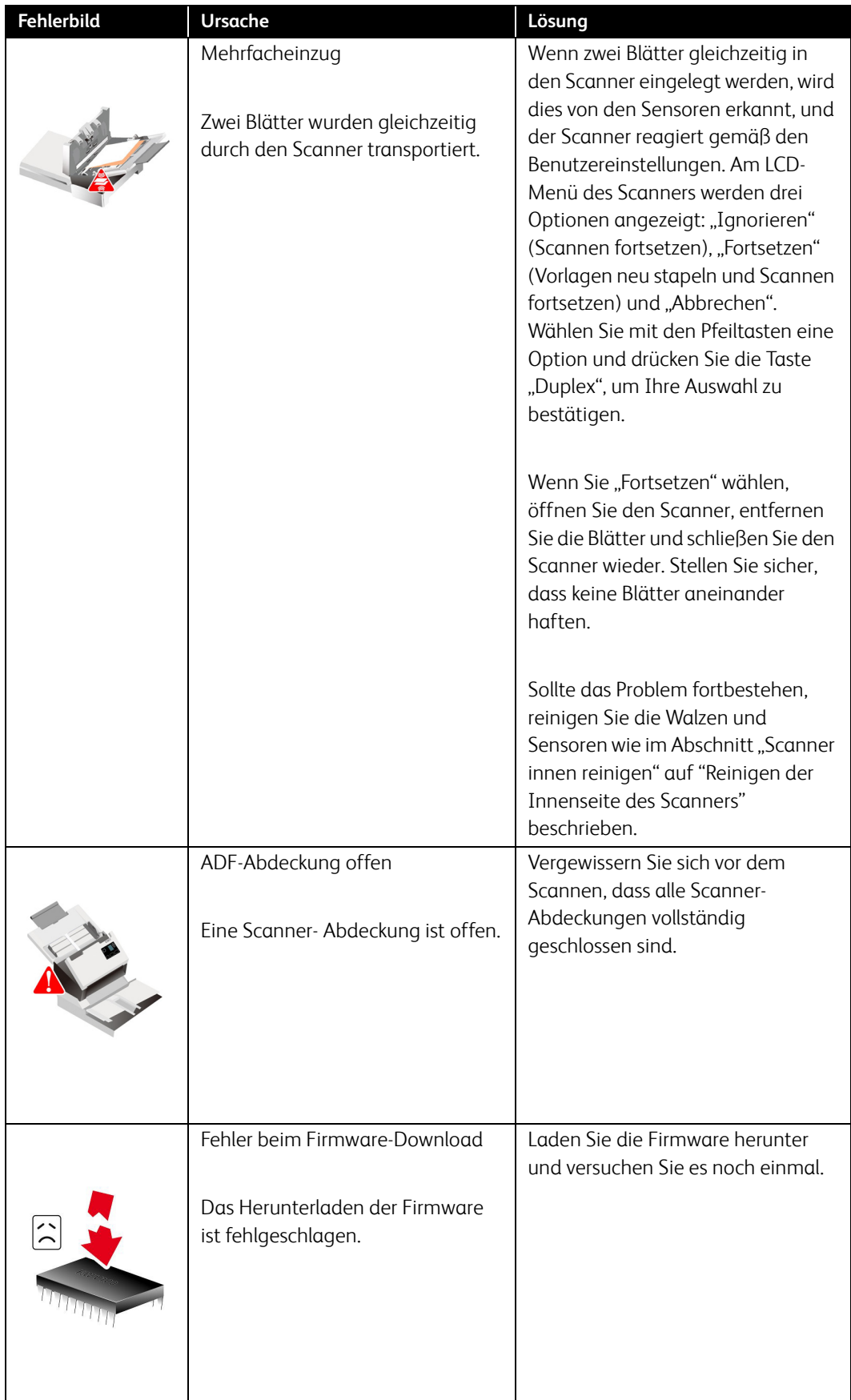

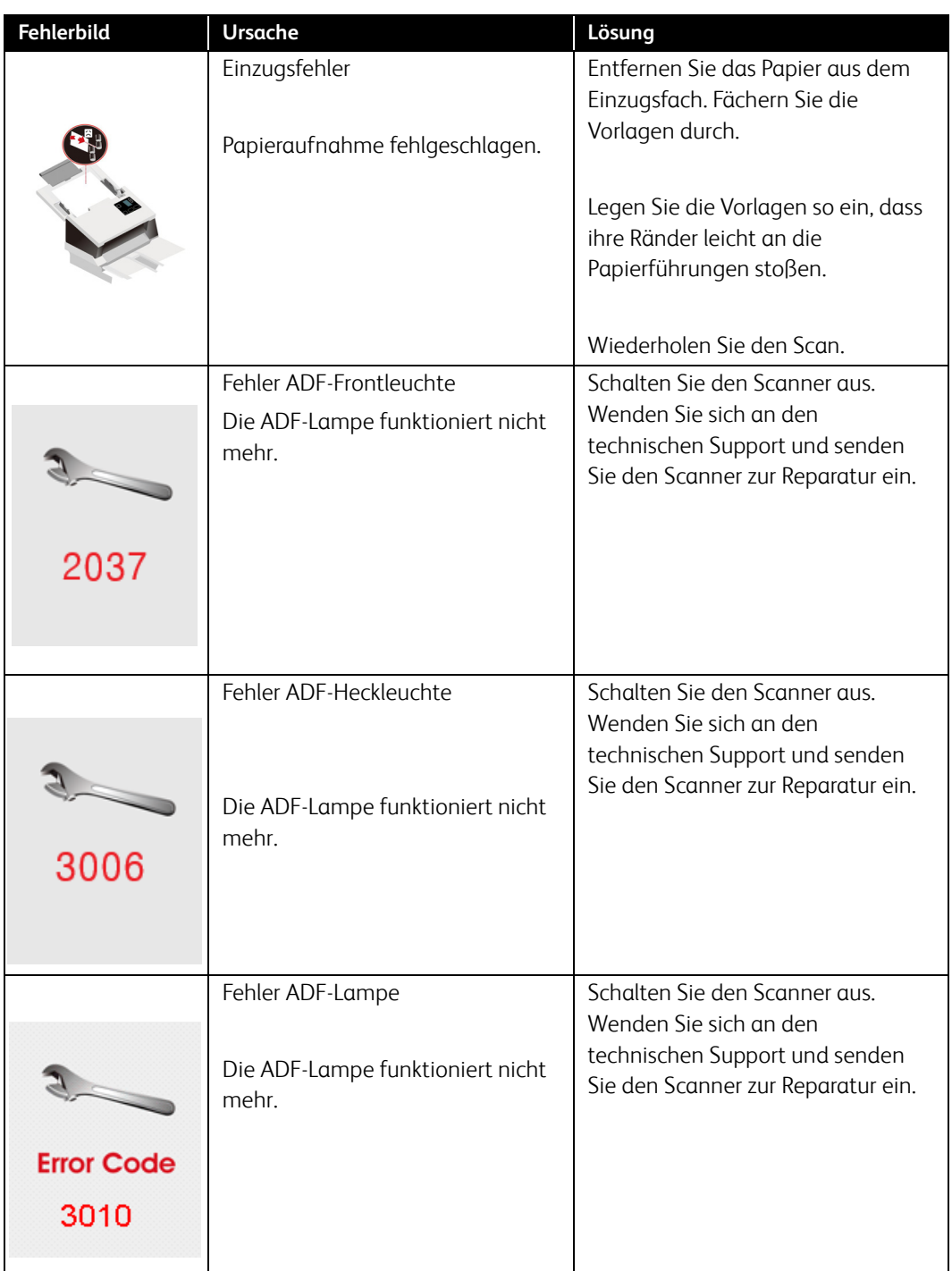

#### <span id="page-57-0"></span>Den Scanner deinstallieren

Verwenden Sie die Optionen in der Windows-Systemsteuerung, um den Scannertreiber und die dazugehörigen Module sowie jede weitere mit dem Scanner gelieferte Software zu entfernen.

Lassen Sie das USB-Kabel des Scanners während der Deinstallation des Scannertreibers am Computer eingesteckt. Ziehen Sie das USB-Kabel ab, sobald Sie in der nachstehenden Anleitung dazu aufgefordert werden.

Öffnen Sie in der Windows-Systemsteuerung die Liste der installierten Programme.

• Windows 7 und höher: Geöffnete Programme und Funktionen

#### **So deinstallieren Sie den Scannertreiber:**

- 1. Klicken Sie in der Liste der installierten Programme auf Xerox<sup>®</sup> FD70 Scanner treiber.
- 2. Klicken Sie auf die Schaltfläche **Ändern/Entfernen** oder **Deinstallieren**.
- 3. Klicken Sie auf **Ja** wenn Sie zur Bestätigung der Treiber-Deinstallation aufgefordert werden.
- 4. Wenn die Deinstallation des Treibers abgeschlossen ist, wird das Verlaufsfenster automatisch geschlossen.
- 5. Schalten Sie den Scanner aus und ziehen Sie das USB-Kabel ab.
- 6. Starten Sie den Computer neu, wenn Sie dazu aufgefordert werden.

Folgen Sie diesen Anweisungen, um alle anderen Softwareprogramme zu entfernen, die Sie mit dem Scanner installiert haben. Je nachdem, welche Software mit dem Scanner mitgeliefert wurde und welche Anwendungen Sie beim Einrichten des Scanners installiert haben, können unter anderem die folgenden Anwendungen betroffen sein:

- OneTouch
- OneTouch OCR-Modul
- Visioneer Capture SE
- Visioneer Organizer AI

#### **Visioneer Acuity™ deinstallieren:**

Visioneer Acuity wird automatisch installiert, wenn Sie den Scannertreiber installieren. Sie können das Visioneer Acuity-Modul auch von den Support-Seiten für Ihren Scanner unter **www.xeroxscanners.com** herunterladen. Visioneer Acuity ist ein Dienstprogramm mit hochentwickelten Bildverarbeitungsoptionen, mit denen Sie alle gescannten Bilder sofort optisch nachbessern können.

- 1. Wählen Sie in der Liste der installierten Programme **Visioneer Acuity Assets**.
- 2. Klicken Sie auf **Ja** wenn Sie zur Bestätigung der Software-Deinstallation aufgefordert werden.

Je nach Installationsmethode und Scannermodell befinden sich in der Liste der installierten Programme unter Umständen mehrere Einträge für Visioneer Acuity. Die zusätzlichen Einträge in dieser Liste sind die Bildverarbeitungsbibliotheken, die zur Unterstützung der verschiedenen Scannermodelle benötigt werden. Diese zusätzlichen Elemente tragen die Bezeichnung "Visioneer Acuity Assets", gefolgt von einer Versionsnummer. Wenn Sie Visioneer Acuity in dem hier beschriebenen Szenario deinstallieren möchten, müssen Sie "Visioneer Acuity" auswählen und deinstallieren. Wenn Sie eines der in der Liste als "Asset" aufgeführten Elemente deinstallieren, müssen Sie danach auch das Hauptprogramm "Visioneer Acuity" deinstallieren.

### <span id="page-58-0"></span>Xerox® FD70 Scanner – Technische Daten des Scanners

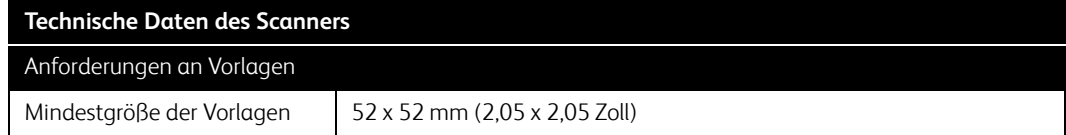

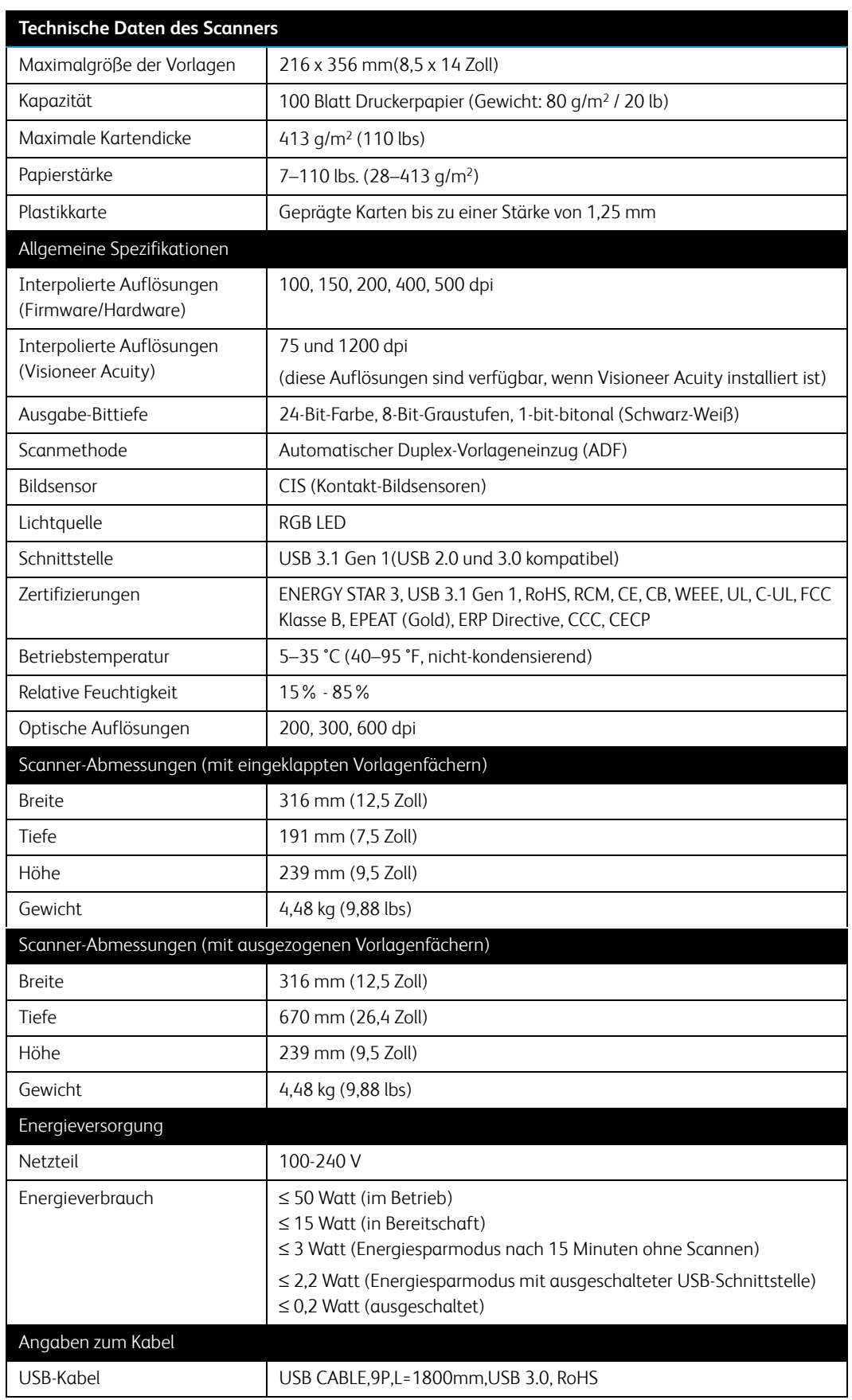

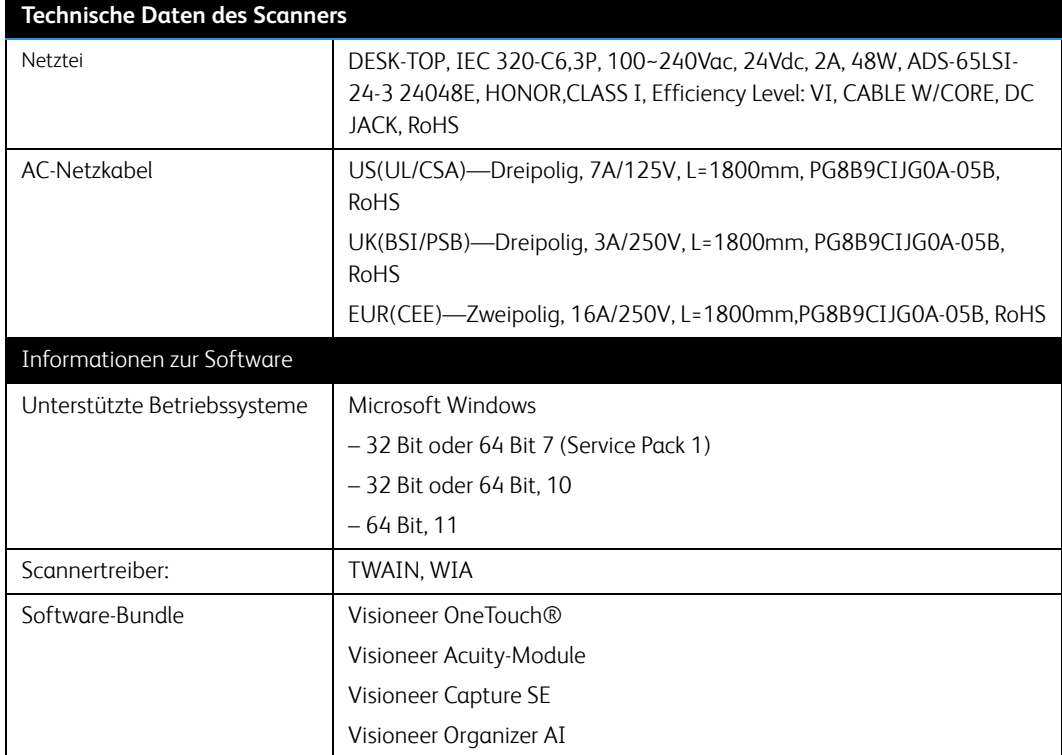

### <span id="page-60-0"></span>Xerox® FD70 Scanner – Stückliste des Scanners

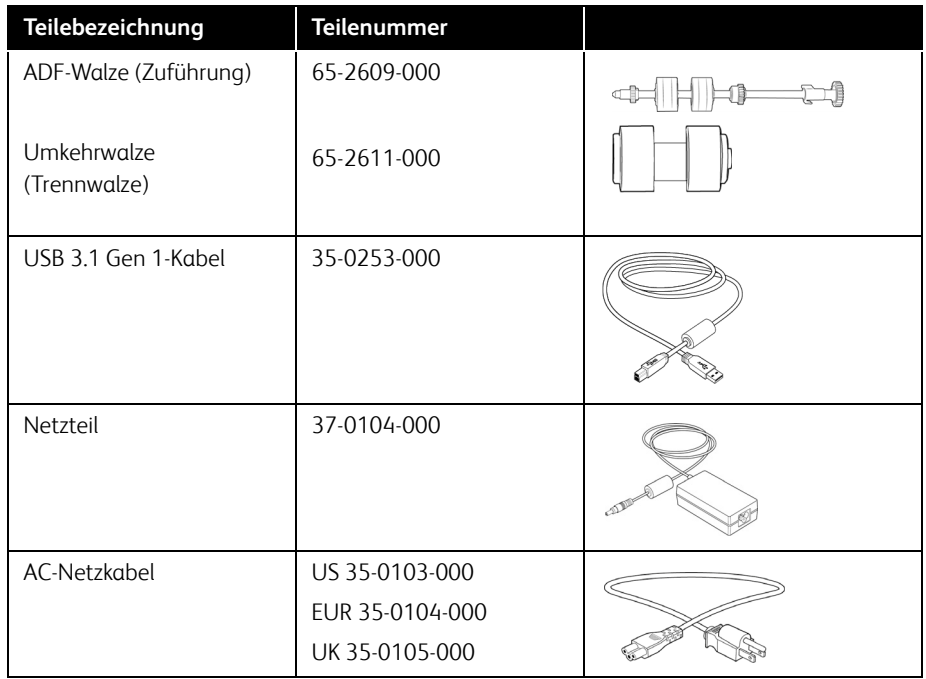

### <span id="page-61-0"></span>8. Anhang A: Gesetzliche Bestimmungen

#### <span id="page-61-1"></span>Grundlegende Bestimmungen

<span id="page-61-2"></span>**USA (FCC-BESTIMMUNGEN)**

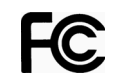

Dieses Gerät wurde getestet und hält die in Teil 15 der FCC-Vorschriften für digitale Geräte der Klasse B festgelegten Grenzwerte ein. Diese Beschränkungen wurden festgelegt, um bei der Installation in Wohnhäusern ausreichenden Schutz vor schädlichen Störungen sicherzustellen. Das Gerät erzeugt und verwendet Hochfrequenzenergie und kann diese auch selbst aussenden. Bei unsachgemäßer Installation und Anwendung sind Störungen des Funkverkehrs möglich.

### **WARNUNG:**

**Wenn Sie dieses Gerät in unmittelbarer Nähe von industriellen, wissenschaftlichen und medizinischen Geräten (ISM-Geräten) betreiben möchten, muss die externe Strahlung dieser Geräte möglicherweise eingeschränkt oder entsprechende Schutzmaßnahmen getroffen werden.**

Modifikationen an diesem Gerät, die nicht ausdrücklich durch Xerox® FD70 Scanner genehmigt wurden, führen möglicherweise dazu, dass Sie die Berechtigung für den Betrieb dieses Geräts verlieren.

Um die Konformität zu den FCC-Vorschriften sicherzustellen, müssen mit diesem Gerät abgeschirmte Kabel verwendet werden.

#### <span id="page-61-3"></span>**ZERTIFIZIERUNGEN IN EUROPA**

Das CE-Zeichen auf diesem Gerät bedeutet, das Xerox® eine Erklärung der Konformität zu folgenden EURichtlinien mit Wirkung ab dem angegebenen Datum abgegeben hat:

## $\epsilon$

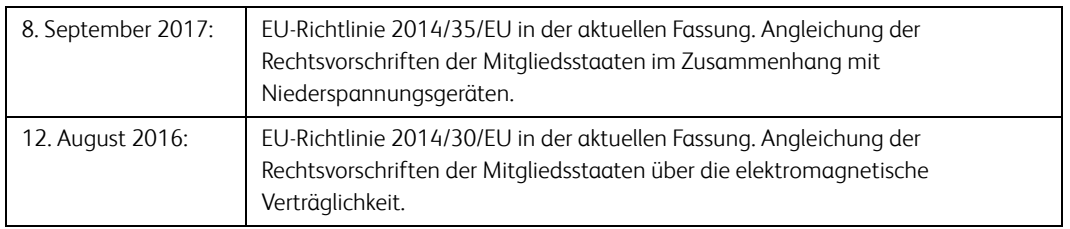

Der vollständige Text dieser Erklärung mit Angabe der entsprechenden Richtlinien und Normen ist über Ihren Xerox®-Partner oder unter folgender Adresse erhältlich:

Environment, Health and Safety Xerox(NL) Sint Jansweg 15

#### NL-5928 RC VENLO

#### <span id="page-62-0"></span>**TÜRKEI (ROHS-BESTIMMUNG)**

Gemäß Artikel 7 (d) bestätigen wir hiermit: "Das Gerät entspricht der EEE-Verordnung."

("EEE yönetmeliğine uygundur")

#### <span id="page-62-1"></span>Gesetzliche Vorschriften zum Kopierbetrieb

#### <span id="page-62-2"></span>**U.S.A.**

Der Kongress der Vereinigten Staaten hat die Vervielfältigung der folgenden Dokumente unter bestimmten Bedingungen per Gesetz untersagt. Zuwiderhandlungen können mit Geldstrafen oder Freiheitsentzug geahndet werden.

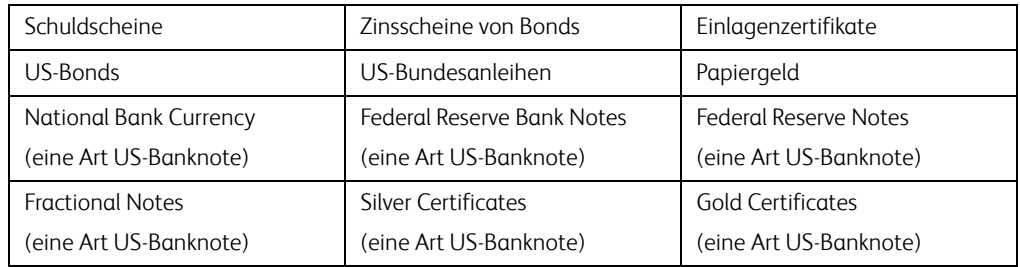

1. Obligationen oder Anleihen der US-Regierung, darunter:

Bonds und Obligationen bestimmter Regierungsbehörden wie der FHA usw.

Bonds. (US-Sparbriefe dürfen lediglich für Werbezwecke im Zusammenhang mit Kampagnen für den Verkauf dieser Bonds fotografiert werden.)

US-Steuermarken. (Falls Rechtsdokumente bzw. Urkunden mit einer entwerteten Steuermarke vervielfältigt werden müssen, ist dies zulässig, sofern die Vervielfältigung nicht zu rechtswidrigen Zwecken erfolgt.)

Entwertete und nicht entwertete Postwertzeichen. (Postwertzeichen dürfen zu philatelistischen Zwecken fotografiert werden, sofern die Widergabe in schwarzweiß und mit Abmessungen entweder kleiner als 75 % oder größer als 150 % der ursprünglichen Vorlage erfolgt.)

Postanweisungen.

Schuldscheine, Schecks oder Wechsel, deren Begünstigter oder Bezogener ein dazu berechtigter Beamter der USA ist.

Marken und andere Wertzeichen beliebigen Nennwerts, die gemäß eines Gesetzes des Kongresses herausgegeben wurden bzw. werden.

- 2. Berichtigte Kompensationsscheine für Veteranen der Weltkriege.
- 3. Obligationen und Anleihen aller ausländischen Regierungen, Banken und Unternehmen.
- 4. Urheberrechtlich geschützte Materialien, außer mit der Genehmigung seitens des Urheberrechtsinhabers oder unter den Bestimmungen zur angemessenen Verwendung ("Fair Use") bzw. den Rechten von Bibliotheken der US-Urheberschutzgesetze. Weitere Informationen sind vom Copyright Office, Library of Congress, Washington, D.C. 20559 erhältlich. Circular R21 anfordern.
- 5. Staatsbürgerschaftsnachweise und Einbürgerungsurkunden. (Ausländische Einbürgerungsurkunden dürfen fotografiert werden.)
- 6. Reisepässe. (Ausländische Reisepässe dürfen fotografiert werden.)
- 7. Einwanderungsunterlagen.
- 8. Musterungsunterlagen.
- 9. Einberufungsunterlagen für den Wehrdienst, die einige oder alle der folgenden Informationen enthalten:

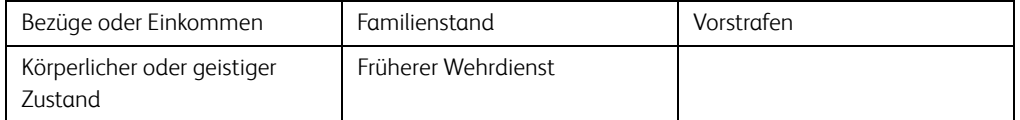

Ausnahme: Entlassungspapiere der US-Armee und US-Marine dürfen fotografiert werden.

- 10. Abzeichen, Ausweise, Erlaubnis- bzw. Passierscheine und Insignien, die von Militärpersonal oder von Mitarbeitern der verschiedenen Bundesministerien und -behörden wie dem FBI, dem US-Schatzministerium usw. getragen werden (sofern die Fotografie nicht vom Leiter des Ministeriums oder der Behörde angefordert wurde).
- 11. In einigen Bundesstaaten ist die Vervielfältigung folgender Dokumente untersagt: KFZ-Kennzeichen, Führerscheine und Fahrzeugbriefe.

Die vorgenannte Liste erhebt keinen Anspruch auf Vollständigkeit. Für die Vollständigkeit und Richtigkeit wird keine Haftung übernommen. Ziehen Sie bei Zweifeln einen Rechtsanwalt zurate.

#### <span id="page-63-0"></span>**KANADA**

Das Parlament Kanadas hat die Vervielfältigung der folgenden Dokumente unter bestimmten Bedingungen per Gesetz untersagt. Zuwiderhandlungen können mit Geldstrafen oder Freiheitsentzug geahndet werden.

- 1. Gegenwärtig im Umlauf befindliche Banknoten bzw. Papiergeld.
- 2. Obligationen und Anleihen von Regierungen und Banken.
- 3. Exchequer Bill Paper bzw. Revenue Paper (Spezialpapiere für bestimmte amtliche Dokumente und Urkunden).
- 4. Das Siegel der Regierung Kanadas oder einer Provinz oder das Siegel einer Behörde oder eines Amtes in Kanada oder eines Gerichtshofes.
- 5. Proklamationen, Anordnungen, Regelungen und Ernennungen bzw. entsprechende Bekanntmachungen (mit der betrügerischen Absicht, es so aussehen zu lassen, als ob diese vom Queen's Printer für Kanada oder einer entsprechenden Druckerei einer Provinz herausgegeben wurden).
- 6. Kennzeichen, Marken, Siegel, Verpackungen oder Designs, die von oder im Namen der Regierung Kanadas oder einer Provinz, der Regierung eines anderen Staates als Kanada oder einem Ministerium, einem Rat, einer Kommission oder einer Behörde verwendet werden, das/ der/die von der Regierung Kanadas oder einer Provinz bzw. einer Regierung eines anderen Staates als Kanada eingerichtet wurde.
- 7. Geprägte oder geklebte Steuermarken, die als Einnahmequelle für die Regierung Kanadas oder einer Provinz oder der Regierung eines anderen Staates als Kanada verwendet werden.
- 8. Dokumente, Registerauszüge und Unterlagen in Verwahrung bei Beamten, die mit dem Anfertigen bzw. Ausgeben von beglaubigten Kopien dieser Unterlagen beauftragt sind, wenn in betrügerischer Absicht vorgegeben wird, dass eine einfache Vervielfältigung eine beglaubigte Kopie dieser Dokumente darstellt.
- 9. Urheberrechtlich geschützte Materialien und Marken jeglicher Art und Beschaffenheit, wenn keine Zustimmung des Urheberrechts- oder Markeninhabers vorliegt.

Die vorgenannte Liste wird lediglich für Informationszwecke bereitgestellt. Sie erhebt keinen Anspruch auf Vollständigkeit. Für die Vollständigkeit und Richtigkeit wird keine Haftung übernommen. Ziehen Sie bei Zweifeln einen Rechtsanwalt zurate.

#### <span id="page-64-0"></span>**ANDERE LÄNDER**

Das Kopieren bestimmter Dokumente ist in Ihrem Land möglicherweise gesetzlich untersagt. Zuwiderhandlungen können mit Geldstrafen oder Freiheitsentzug geahndet werden.

- Geldscheine
- Banknoten und Schecks
- Bank- und Staatsanleihen sowie Wertpapiere
- Reisepässe und Ausweise
- Dokumente, die dem Urheber- oder Markenrecht unterliegen, ohne Zustimmung des Rechteinhabers
- Postwertzeichen und übertragbare Handelspapiere

**Hinweis:** Diese Liste erhebt keinen Anspruch auf Vollständigkeit. Für die Vollständigkeit und Richtigkeit wird keine Haftung übernommen. Ziehen Sie bei Zweifeln einen Rechtsanwalt zurate.

### <span id="page-65-0"></span>9. Anhang B: Informationen zur Konformität

#### <span id="page-65-1"></span>Gesetzliche Vorschriften zum Faxbetrieb

#### <span id="page-65-2"></span>**USA UND KANADA**

Bei der Entsorgung des Xerox® FD70 Scanner ist zu beachten, dass das Gerät Blei, Quecksilber, Perchlorat und andere Stoffe enthalten kann, deren Entsorgung u. U. bestimmten Umweltschutzbestimmungen unterliegt. Der Gehalt an diesen Stoffen entspricht bei Markteinführung ohne Einschränkungen den einschlägigen internationalen Bestimmungen. Informationen zum Recycling und der Entsorgung sind bei den örtlichen Behörden erhältlich. Informationen für die USA finden Sie auch auf der Website der Electronic Industries Alliance.

Perchlorat: Bestandteile dieses Produkts wie Batterien enthalten möglicherweise Perchlorat. Die Entsorgung von Perchlorat unterliegt möglicherweise besonderen Bestimmungen.

#### <span id="page-65-3"></span>**EUROPÄISCHE UNION**

#### **Konformität mit RoHS und WEEE**

Das vorliegende Produkt entspricht den EU-Direktiven zur Beschränkung der Verwendung bestimmter gefährlicher Stoffe in Elektro- und Elektronikgeräten (auch als RoHS bekannt; 2011/ 65/EU) und der Elektroaltgeräte-Verordnung (auch als WEEE bekannt; 2012/19/EU).

Einige Geräte können sowohl in Privathaushalten als auch in Unternehmen eingesetzt werden.

#### **Unternehmen**

Dieses Symbol zeigt an, dass Ihr Gerät einer Entsorgung gemäß den jeweiligen nationalen Vorschriften zugeführt werden muss. Im Rahmen der Gesetzgebung innerhalb der Europäischen Union müssen alle elektrischen und elektronischen Geräte unter Berücksichtigung der geltenden Vorschriften entsorgt werden.

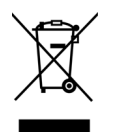

<span id="page-65-4"></span>Hinweis zu Energy Star in den USA

Der Xerox® FD70 Scanner entspricht den ENERGY STAR-Richtlinien gemäß den Anforderungen des ENERGY STAR-Programms für Bildverarbeitungsgeräte. Der Scanner wurde gemäß den ENERGY STAR-Anforderungen – dargelegt in Fassung 2.0 – der ENERGY STAR-Spezifikation zertifiziert.

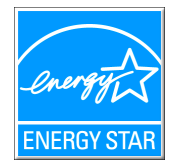

ENERGY STAR und ENERGY STAR MARK sind eingetragene Marken in den Vereinigten Staaten. Das ENERGY STAR-Programm für Bildverarbeitungsgeräte basiert auf einer gemeinsamen Initiative der Vereinigten Staaten, Japans und der Europäischen Union, deren Ziel es ist, zusammen mit Bürogeräteherstellern energiesparende Kopierer, Drucker, Faxgeräte, Multifunktionsgeräte, Computer und Monitore zu fördern. Die Reduktion der Energieaufnahme dieser Geräte trägt zu einer Bekämpfung von Smog, saurem Regen und dem langfristigem Klimawandel bei, weil hierbei weniger Schadstoffe bei der Erzeugung von Elektrizität entstehen.